## **Referenční příručka tiskárny HP Photosmart 8100 series**

## **Čeština**

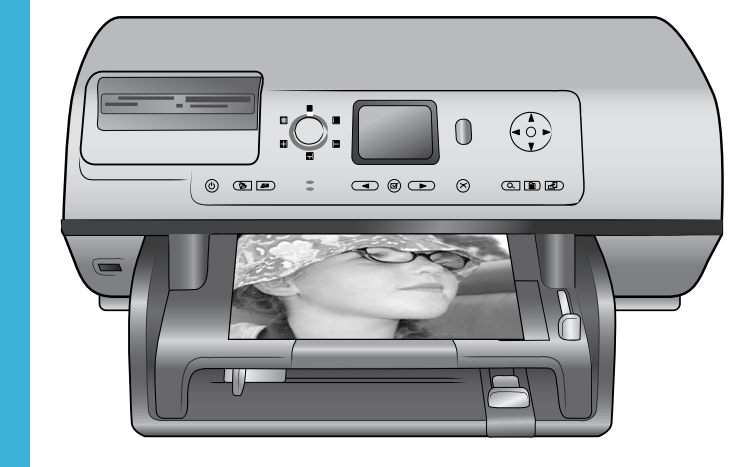

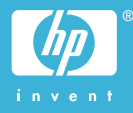

#### **Autorská práva a ochranné známky**

© Copyright 2004 Hewlett-Packard Development Company, L.P. Informace obsažené v tomto dokumentu mohou být změněny bez předchozího upozornění. Kopírování, úpravy či překlady bez předchozího písemného souhlasu jsou zakázány až na výjimky vyplývající ze zákonů o autorském právu.

#### **Upozornění**

Na produkty a služby společnosti HP se vztahují výhradně záruky, které jsou výslovně uvedeny v záručních listech dodaných s těmito produkty a službami. Žádná část tohoto dokumentu by neměla být chápána jako další záruka. Společnost Hewlett-Packard nenese odpovědnost za technické a redakční chyby nebo opomenutí v tomto textu.

Společnost Hewlett-Packard Development Company, L.P. není zodpovědná za náhodné nebo následné škody související nebo vyplývající z poskytnutí, prezentace nebo použití tohoto dokumentu a softwaru, který je zde popisován.

#### **Ochranné známky**

Značka HP, logo HP a Photosmart jsou vlastnictvím společnosti Hewlett-Packard Development Company, L.P. Logo Secure Digital je ochrannou známkou asociace SD Association. Microsoft a Windows jsou registrované ochranné známky společnosti Microsoft Corporation. CompactFlash, CF a logo CF jsou ochranné známky asociace CFA (CompactFlash Association). Memory Stick, Memory Stick Duo, Memory Stick PRO a Memory Stick PRO Duo jsou ochranné známky nebo registrované ochranné známky společnosti Sony Corporation. MultiMediaCard je ochranná známka německé společnosti Infineon Technologies AG a má oprávnění asociace MMCA (MultiMediaCard Association).

Microdrive je ochranná známka společnosti Hitachi Global Storage Technologies.

SmartMedia je ochranná známka společnosti Toshiba Corporation. xD-Picture Card je ochranná známka společností Fuji Photo Film Co., Ltd.,

Toshiba Corporation a Olympus Optical Co., Ltd.

Mac, logo Mac a Macintosh jsou registrované ochranné známky společnosti Apple Computer, Inc.

Slovo Bluetooth a loga Bluetooth jsou vlastnictvím společnosti Bluetooth SIG, Inc. a jakékoli jejich použití společností Hewlett-Packard Company podléhá licenci. PictBridge a logo PictBridge jsou ochranné známky asociace CIPA (Camera & Imaging Products Association).

Ostatní značky a jejich produkty jsou obchodními známkami nebo registrovanými obchodními známkami příslušných vlastníků.

Software vložený v tiskárně částečně vychází z práce nezávislé skupiny Independent JPEG Group.

Autorská práva na některé fotografie v tomto dokumentu jsou ponechána jejich původním vlastníkům.

#### **Registrační identifikační číslo modelu SDGOA-0402**

Z důvodu identifikace je tomuto produktu přiřazeno registrační číslo modelu. Registrační číslo modelu tohoto produktu je SDGOA-0402. Toto registrační číslo nelze zaměňovat s obchodním názvem (HP Photosmart 8100 series) ani s kódem produktu (Q3399A).

#### **Zásady bezpečnosti**

Při používání tohoto produktu postupujte vždy podle základních bezpečnostních opatření. Snížíte tak míru rizika úrazu ohněm nebo elektrickým proudem.

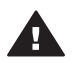

**Upozornění** Chcete-li předcházet riziku požáru nebo úrazu elektrickým proudem, nevystavujte produkt dešti ani jinému typu vlhkosti.

- Seznamte se se všemi pokyny v brožuře *Úvodní pokyny k tiskárně HP Photosmart 8100 series*.
- Pro připojení produktu ke zdroji napětí používejte pouze uzemněné elektrické zásuvky. Pokud nevíte, zda je zásuvka uzemněná, poraďte se s kvalifikovaným elektrikářem.
- Dodržujte všechna varování a pokyny uvedené na produktu.
- Před čištěním produkt odpojte ze sítě.
- Neinstaluite ani nepoužíveite produkt v blízkosti vody nebo máte-li vlhké ruce nebo oblečení.
- Produkt pevně usaďte na stabilní plochu.
- Produkt instalujte na chráněné místo, na kterém napájecí kabel nemůže být poškozen, nelze na něj šlápnout ani o něj zakopnout.
- Pokud produkt nepracuje správně, přečtěte si pokyny pro řešení potíží v nápovědě na displeji tiskárny HP Photosmart.
- Vnitřek produktu neobsahuje žádnou část, která vyžaduje obsluhu operátora. Veškeré servisní zákroky přenechejte kvalifikovanému odborníkovi.
- Používejte produkt v dobře větraném prostředí.

## **Obsah**

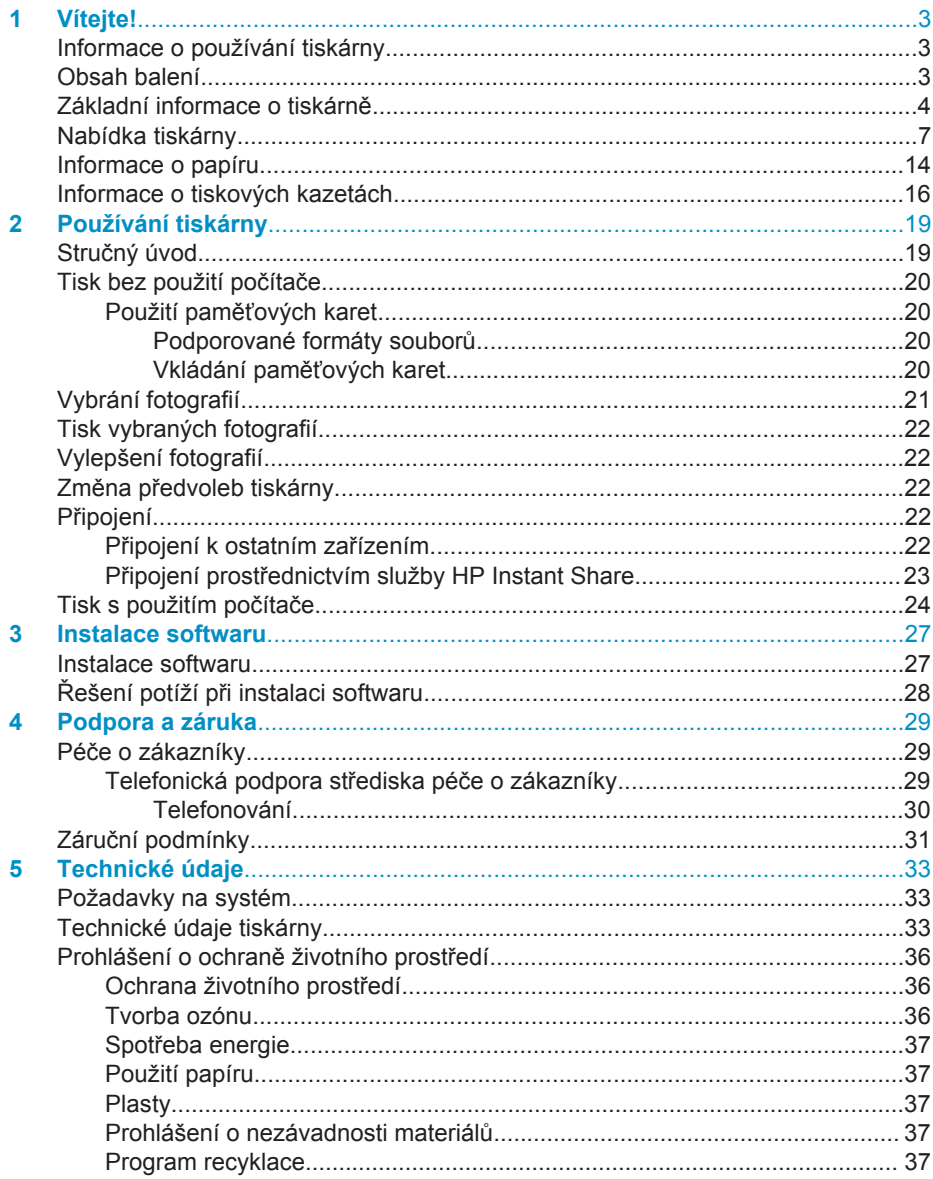

# <span id="page-4-0"></span>**1 Vítejte!**

Gratulujeme k zakoupení tiskárny HP Photosmart 8100 series. Tato nová tiskárna umožňuje tisknout nádherné fotografie, ukládat fotografie do počítače a vytvářet snadné a jednoduché projekty pomocí počítače nebo bez něj.

## **Informace o používání tiskárny**

Součástí balení tiskárny je tato dokumentace:

- **Instalační příručka**: *Instalační příručka tiskárny HP Photosmart 8100 series* popisuje postup instalace tiskárny a softwaru tiskárny a vytisknutí první fotografie.
- **Uživatelská příručka**: *Uživatelská příručka* popisuje základní funkce tiskárny, vysvětluje, jak používat tiskárnu, když není připojena k počítači, a obsahuje pokyny pro řešení potíží s hardwarem. Tato příručka je k dispozici v online podobě na disku CD s *uživatelskou příručkou*.
- **Referenční příručka**: *Referenční příručka tiskárny HP Photosmart 8100 series* je kniha, kterou právě čtete. Obsahuje základní informace o tiskárně včetně informací o instalaci a používání tiskárny, technické podpoře a záručních podmínkách. Podrobné pokyny naleznete na disku CD s *uživatelskou příručkou*.
- **Nápověda tiskárny HP Photosmart**: Nápověda tiskárny HP Photosmart popisuje používání tiskárny, když je připojena k počítači, a obsahuje pokyny pro řešení potíží s hardwarem.

Po nainstalování softwaru tiskárny HP Photosmart na počítač můžete tuto nápovědu tiskárny HP Photosmart zobrazit tímto způsobem:

- **Windows**: V nabídce **Start** klepněte na možnost **Programy** (v systému Windows XP klepněte na možnost **Všechny programy**) > **HP** > **Photosmart 320, 370, 7400, 7800, 8100, 8400, 8700 series** > **Nápověda Photosmart**.
- **Macintosh**: V okně Finder klepněte na možnost **Nápověda** > **Nápověda Mac** a poté vyberte možnost **Knihovna** > **Nápověda tiskárny HP Photosmart pro Macintosh**.

## **Obsah balení**

Balení tiskárny obsahuje následující položky:

- tiskárnu HP Photosmart 8100 series.
- *instalační příručku* tiskárny HP Photosmart 8100 series,
- *referenční příručku* tiskárny HP Photosmart 8100 series,
- disk CD se softwarem tiskárny HP Photosmart 8100 series,
- disk CD s *uživatelskou příručkou*,
- vzorek papíru,
- plastový sáček na skladování fotografického papíru,
- tříbarevnou a fotografickou tiskovou kazetu,
- ochranný kryt tiskové kazety,
- zdroj napájení (zdroje napájení se mohou vzhledově lišit nebo mít další kabel napájení).

**Poznámka** Obsah balení se může v určitých zemích/oblastech lišit.

## <span id="page-5-0"></span>**Základní informace o tiskárně**

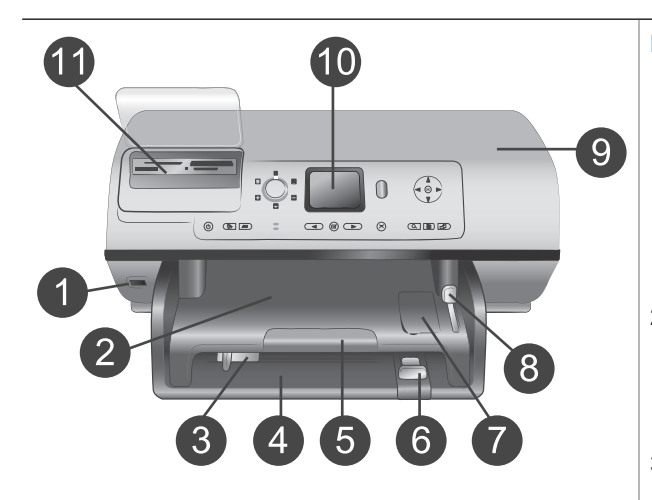

#### **Přední strana tiskárny**

- 1 **Port pro fotoaparát** Tento port slouží k připojení digitálního fotoaparátu s rozhraním PictBridge™ k počítači nebo k vložení volitelného adaptéru pro bezdrátové připojení HP Bluetooth®.
- 2 **Výstupní zásobník** Po zvednutí tohoto zásobníku můžete vložit malá média nebo vyjmout papír uvíznutý v přední části.
- 3 **Vodítko šířky papíru** Toto vodítko přisuňte těsně k hraně papíru v hlavním zásobníku.
- 4 **Hlavní zásobník** Do tohoto zásobníku vkládejte běžný papír, fólie, obálky nebo jiná média pro tisk.
- 5 **Nástavec výstupního zásobníku** Vytáhnutím úchytu rozšíříte výstupní zásobník tak, aby zachytával potištěný papír po
- jeho vysunutí z tiskárny. 6 **Vodítko délky papíru** Toto vodítko přisuňte těsně k hraně papíru v hlavním zásobníku.
- 7 **Zásobník na fotografický papír** Po zvednutí výstupního zásobníku budete moci do zásobníku na fotografický papír vkládat malá média.
- 8 **Jezdec zásobníku na fotografický papír** Chcete-li použít zásobník na fotografický papír, odsuňte tento jezdec od sebe.
- 9 **Horní kryt** Zvednutím tohoto krytu získáte přístup k tiskovým kazetám a k místu pro ukládání tiskové

 $\Box$ 

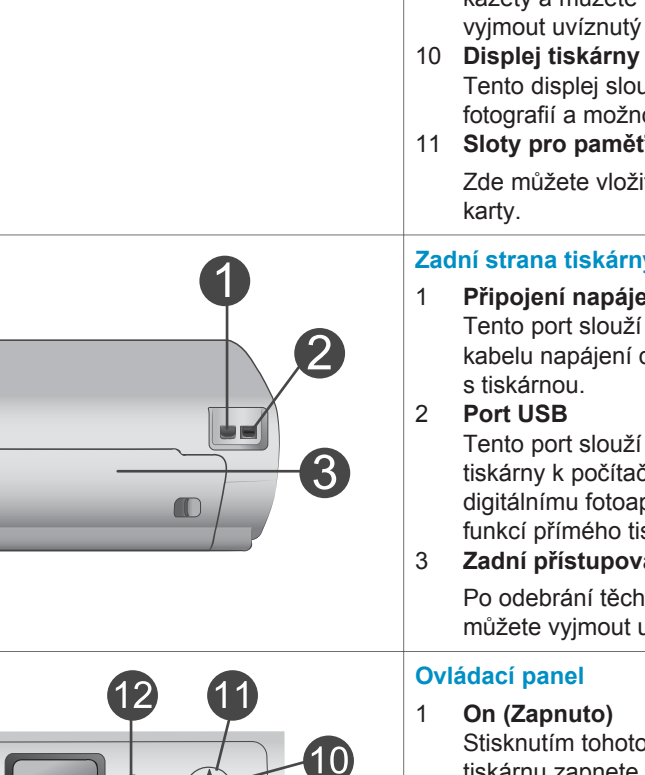

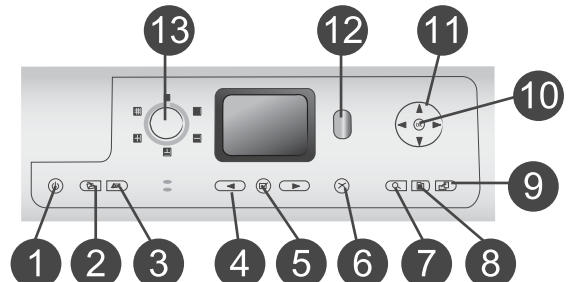

#### kazety a můžete tudy také vyjmout uvíznutý papír.

- Tento displej slouží k zobrazení fotografií a možností nabídky.
- 11 **Sloty pro paměťové karty** Zde můžete vložit paměťové

#### **Zadní strana tiskárny**

- 1 **Připojení napájecího kabelu** Tento port slouží k připojení kabelu napájení dodaného
	- Tento port slouží k připojení tiskárny k počítači nebo k digitálnímu fotoaparátu HP s funkcí přímého tisku.
- 3 **Zadní přístupová dvířka** Po odebrání těchto dvířek můžete vyjmout uvíznutý papír.
	- Stisknutím tohoto tlačítka tiskárnu zapnete nebo přepnete do úsporného režimu.
- 2 **Save (Uložit)** Stisknutím tohoto tlačítka uložíte fotografie z paměťové karty do počítače.
- 3 **HP Instant Share** Stisknutím tohoto tlačítka odešlete fotografii elektronickou poštou. Tlačítka **Save** (Uložit) a **HP Instant Share** fungují pouze pokud je tiskárna připojena k počítači. Další informace naleznete v části Př[ipojení.](#page-23-0)
- 4 **Šipky pro vybrání fotografie** Pomocí šipek můžete procházet fotografie na paměťové kartě.
- 5 **Select Photos (Vybrat fotografie)** Stisknutím tohoto tlačítka vyberete právě zobrazenou fotografii nebo snímek videa pro tisk.

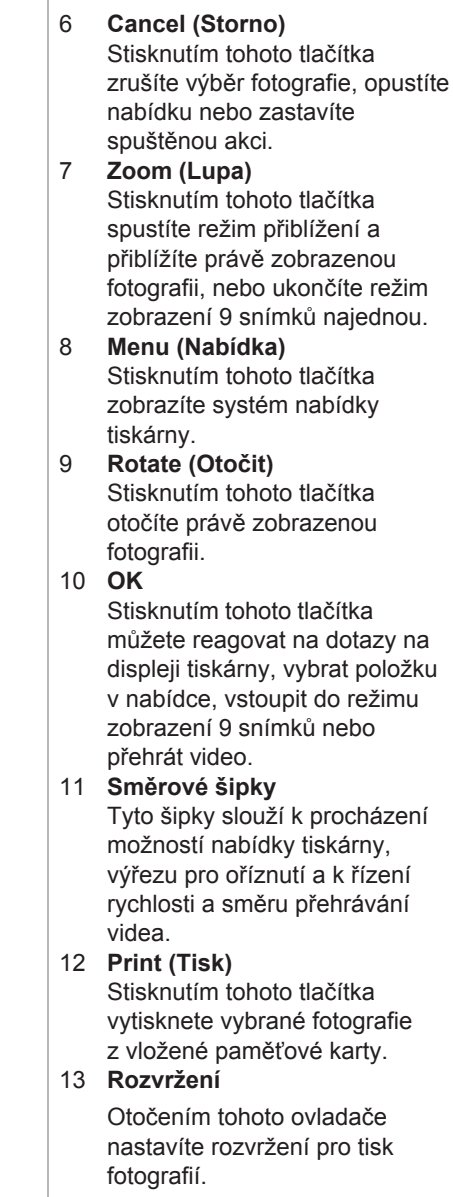

<span id="page-8-0"></span>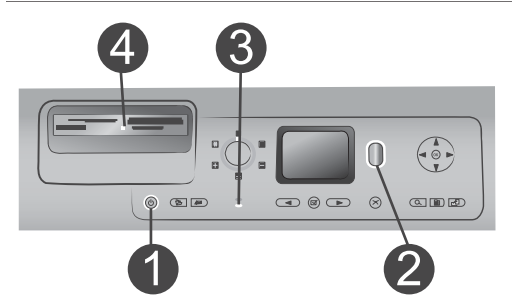

#### **Světelné kontrolky**

- 1 **Kontrolka napájení**
	- **Svítí** Tiskárna je zapnutá.
	- **Nesvítí** Tiskárna je v úsporném režimu.
- 2 **Kontrolka stavu**
	- **Svítí (zeleně)** Tiskárna je zapnutá, ale netiskne.
	- **Nesvítí** Tiskárna je v úsporném režimu.
	- **Bliká zeleně** Tiskárna je zaneprázdněna probíhajícím tiskem.
	- **Bliká červeně** Tiskárna vyžaduje zásah operátora.
- 3 **Kontrolky zásobníku papíru**
	- **Svítí kontrolka zásobníku na fotografický papír** - Používá se zásobník na fotografický papír.
	- **Svítí kontrolka hlavního zásobníku** - Používá se hlavní zásobník.
- 4 **Kontrolka paměťové karty**
	- **Svítí** Paměťová karta je vložena správně.
	- **Nesvítí** Není vložena paměťová karta.
	- **Bliká** Jsou přenášeny informace mezi paměťovou kartou a tiskárnou nebo počítačem.

## **Nabídka tiskárny**

Stisknutím tlačítka **Menu** (Nabídka) vstoupíte do nabídky tiskárny. Pokud je zobrazena podnabídka, stisknutím tlačítka **Menu** (Nabídka) se vrátíte do hlavní nabídky tiskárny.

#### **Orientace v nabídce tiskárny:**

- Stisknutím navigačních šipek ▲ nebo ▼ můžete procházet položky nabídky zobrazené na displeji tiskárny. Položky nabídky, které nejsou přístupné, jsou zobrazeny šedě.
- Stisknutím tlačítka OK otevřete nabídku nebo vyberete aktuální možnost.
- Stisknutím tlačítka **Cancel** (Storno) opustíte aktuální nabídku.

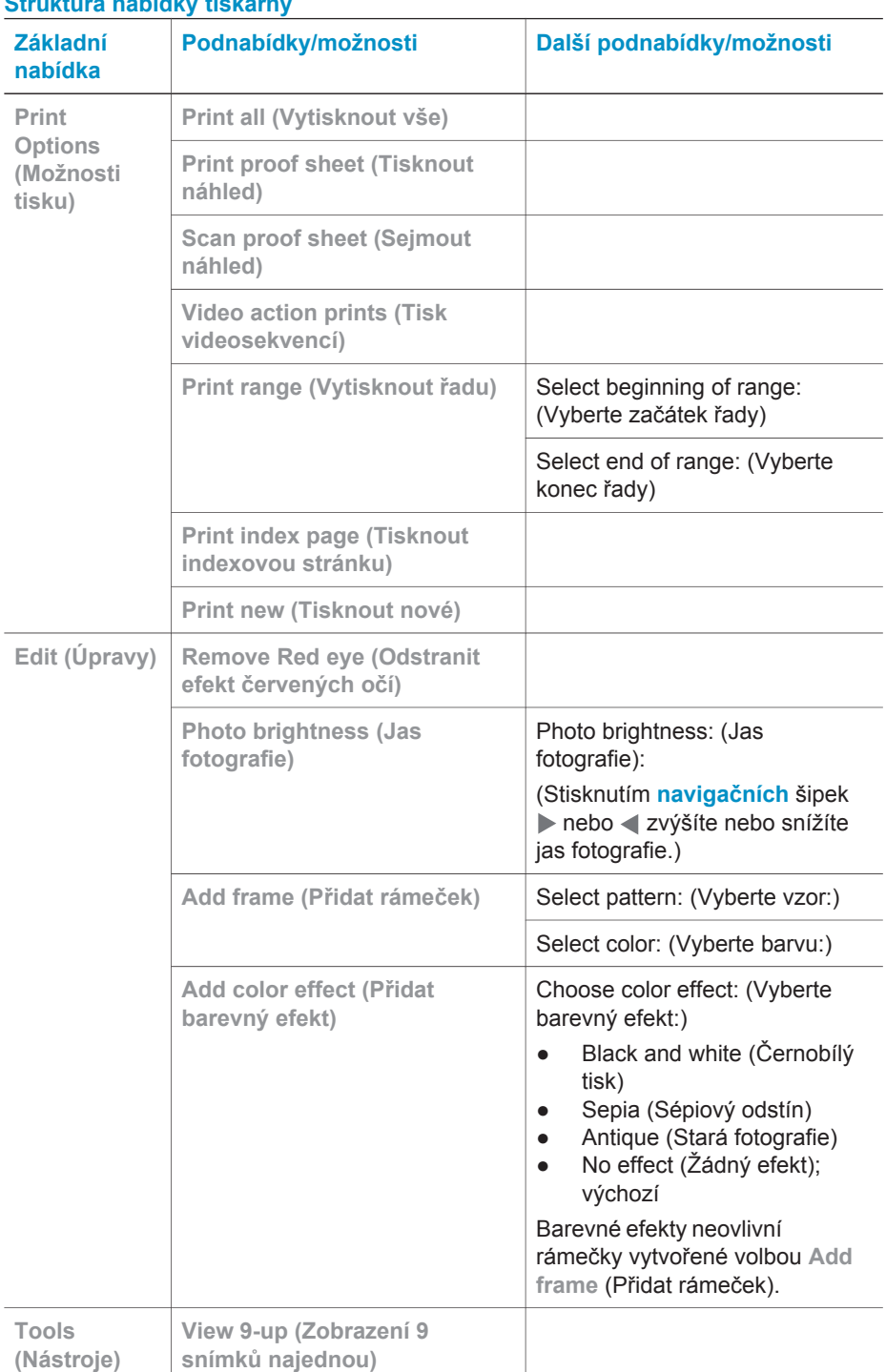

#### **Struktura nabídky tiskárny**

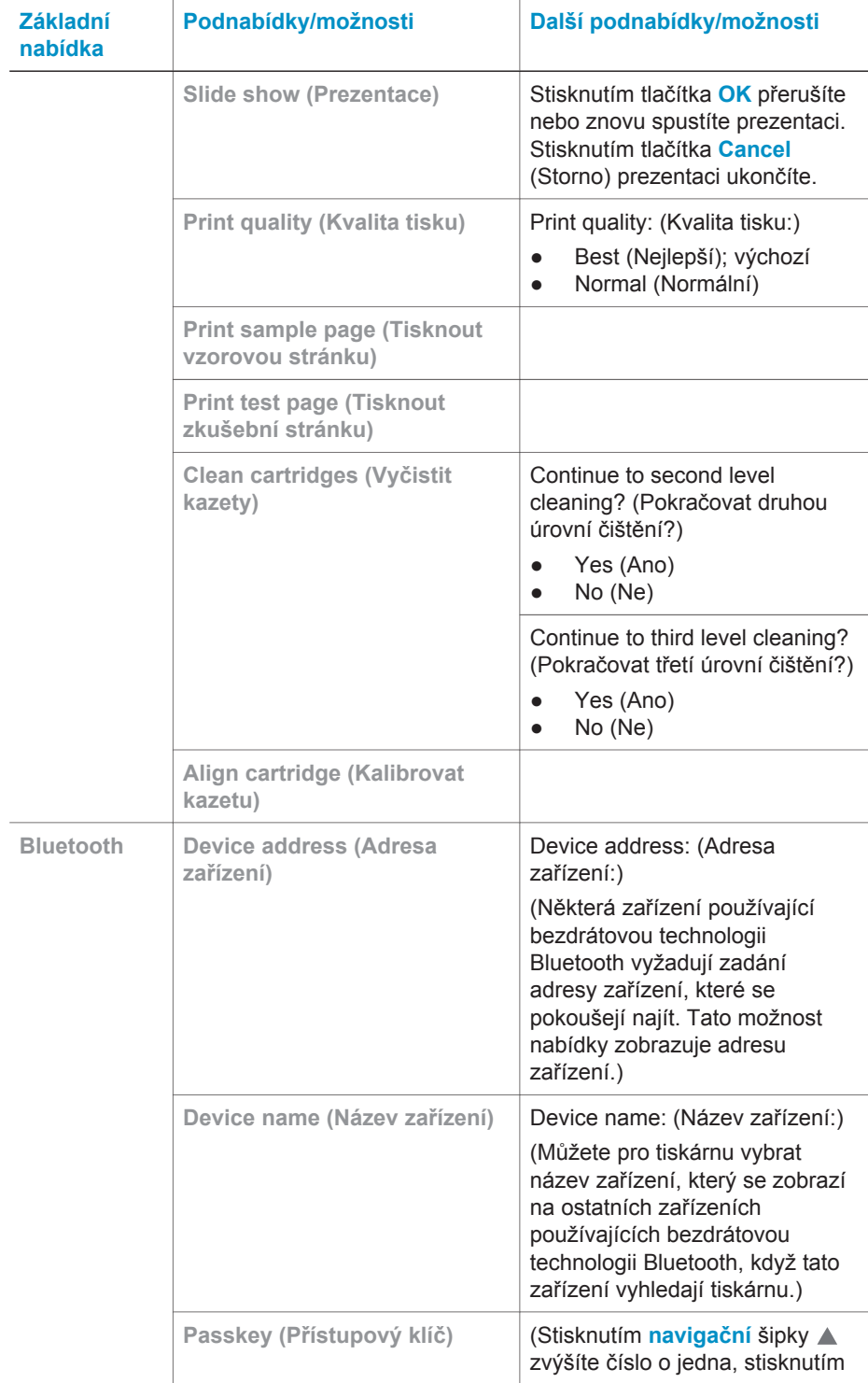

#### Struktura nabídky tiskárny (pokračování)

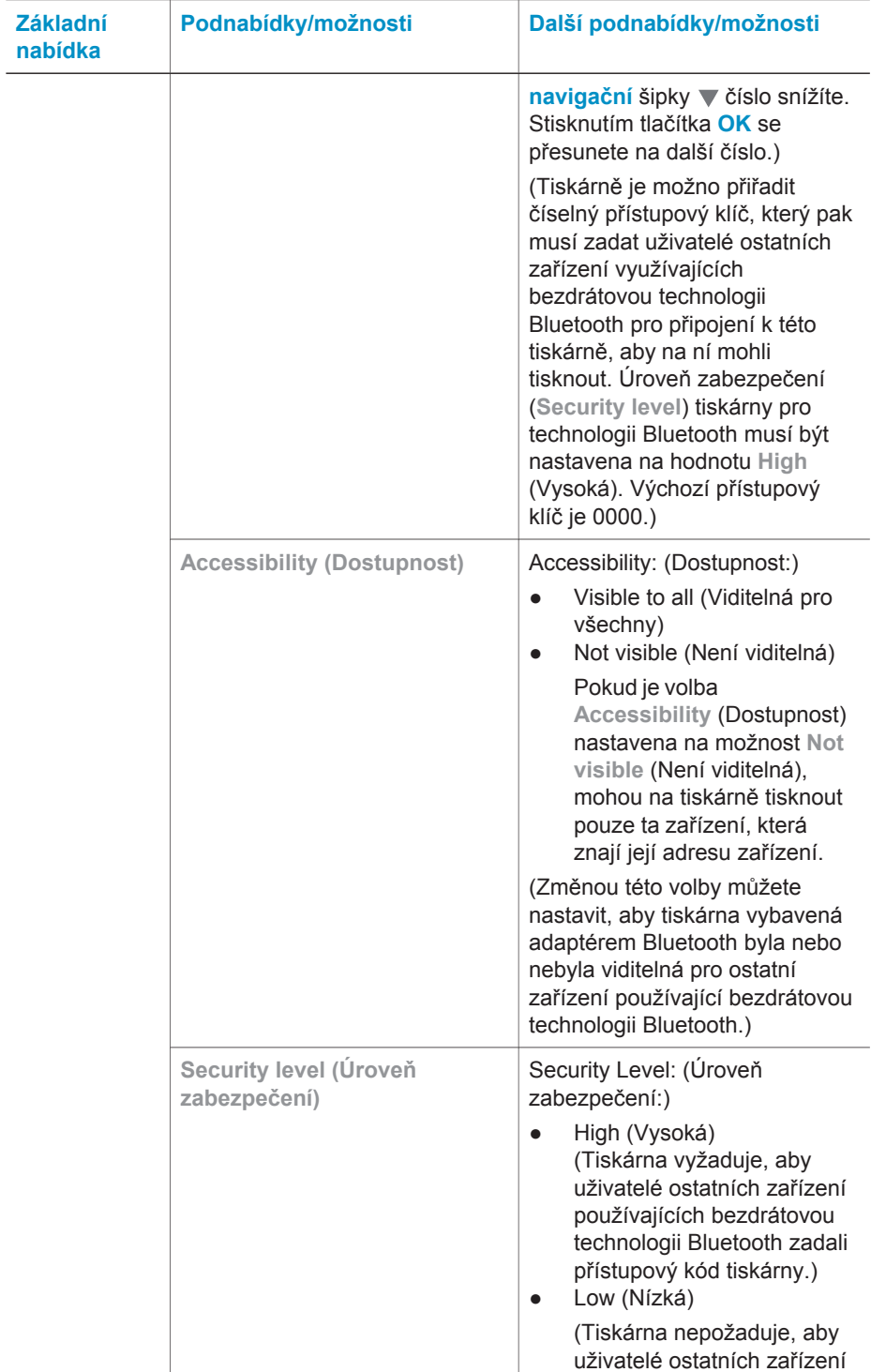

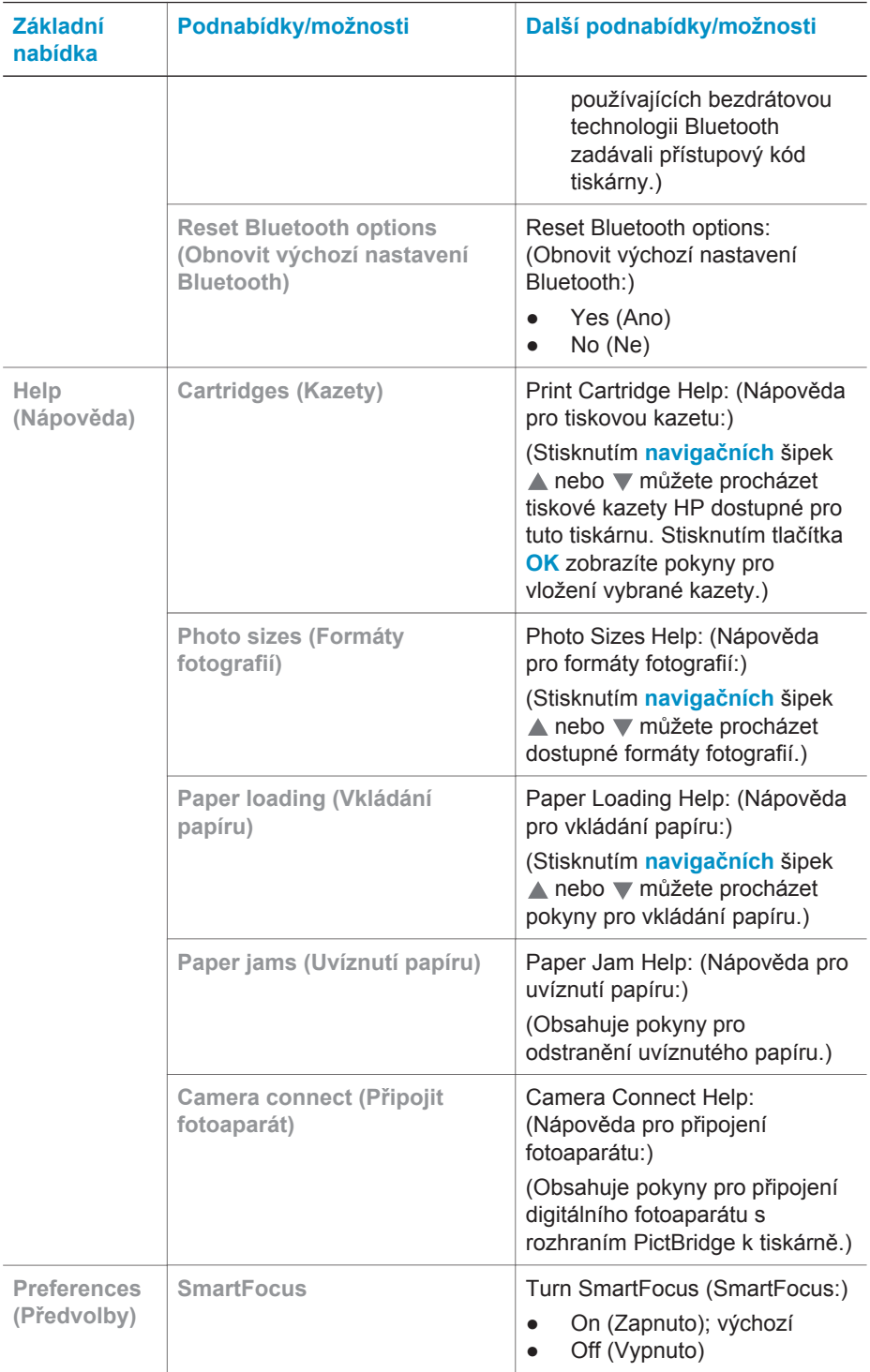

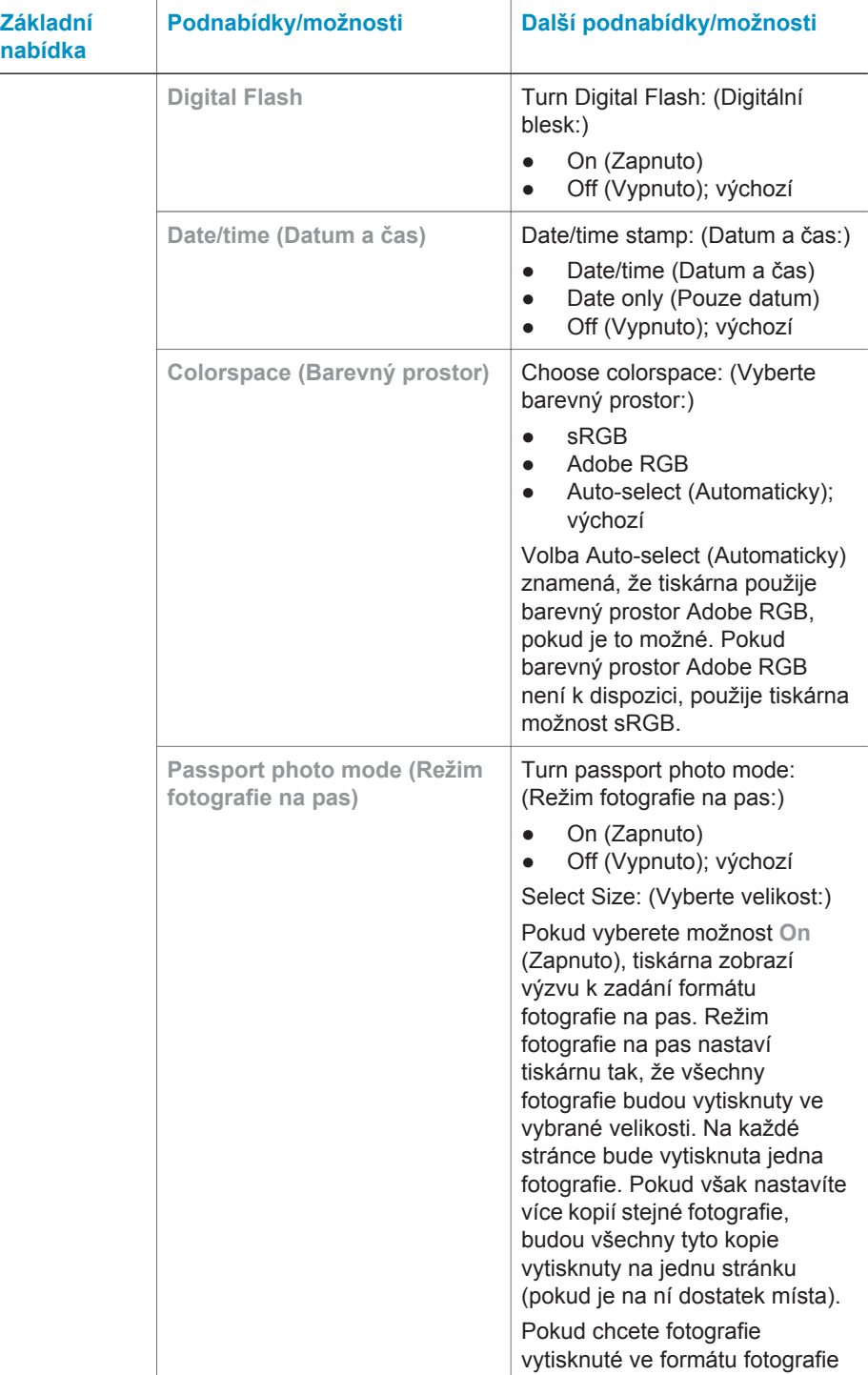

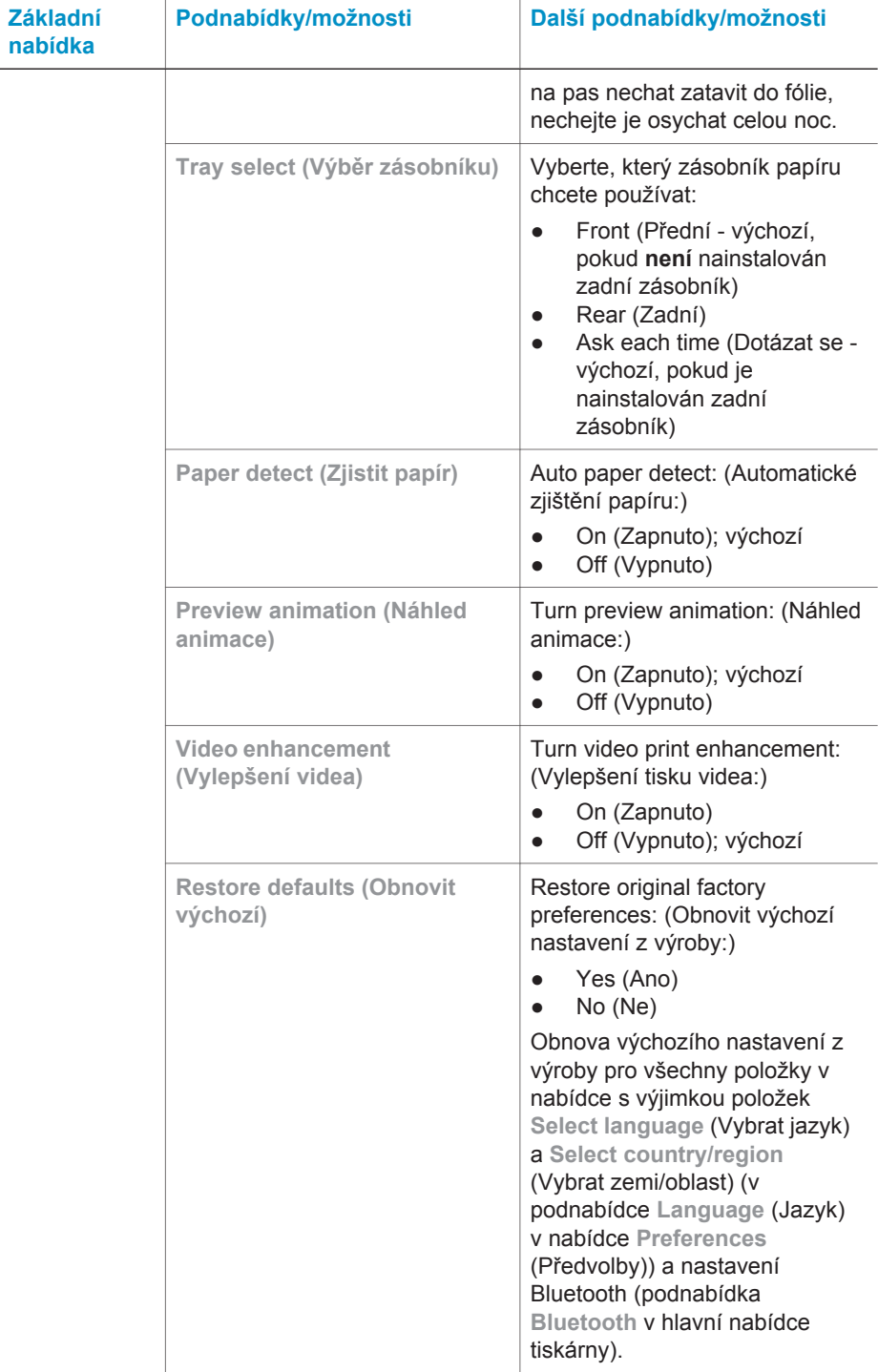

#### Struktura nabídky tiskárny (pokračování)

<span id="page-15-0"></span>Struktura nabídky tiskárny (pokračování)

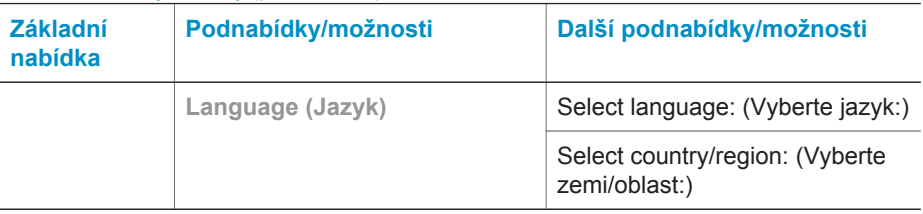

## **Informace o papíru**

Můžete tisknout na fotografický papír, běžný papír nebo na malá média, například na rejstříkové karty nebo obálky.

#### **Vkládání papíru**

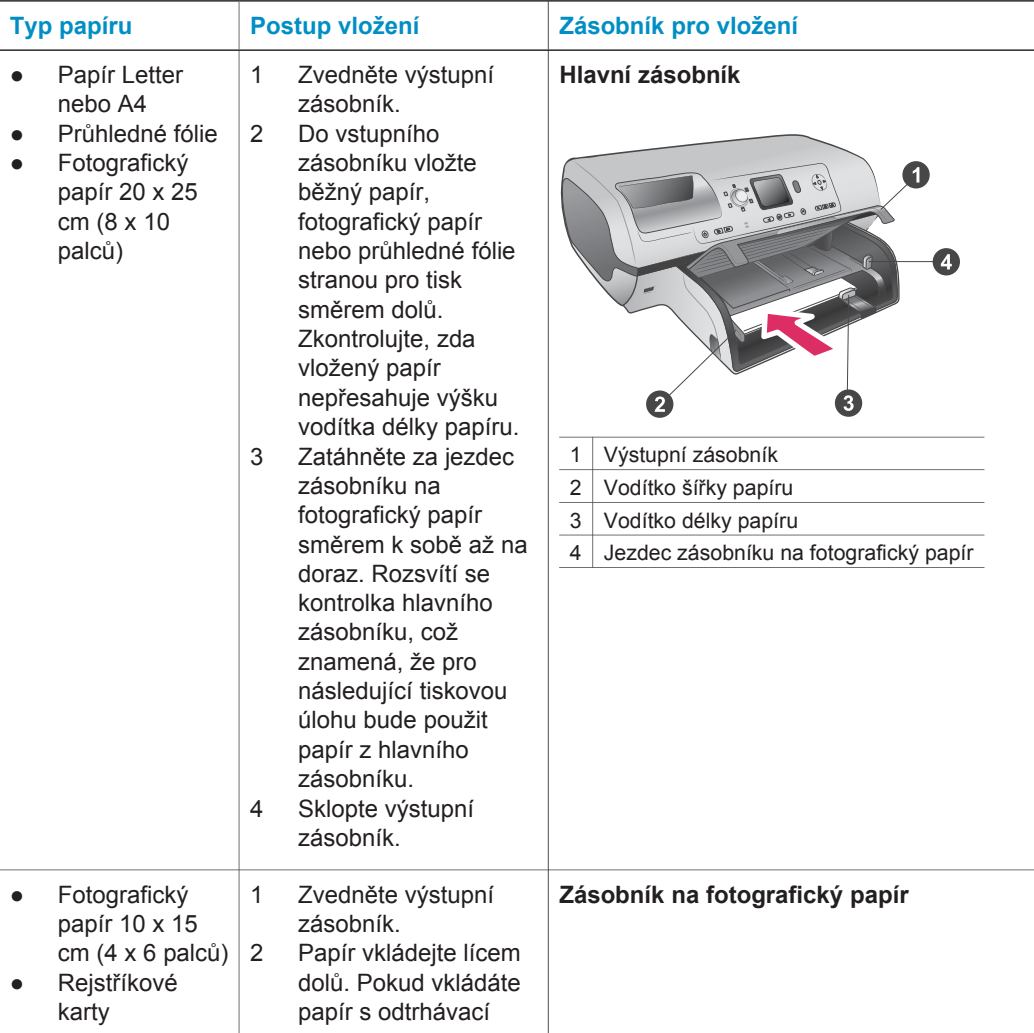

#### Vkládání papíru (pokračování)

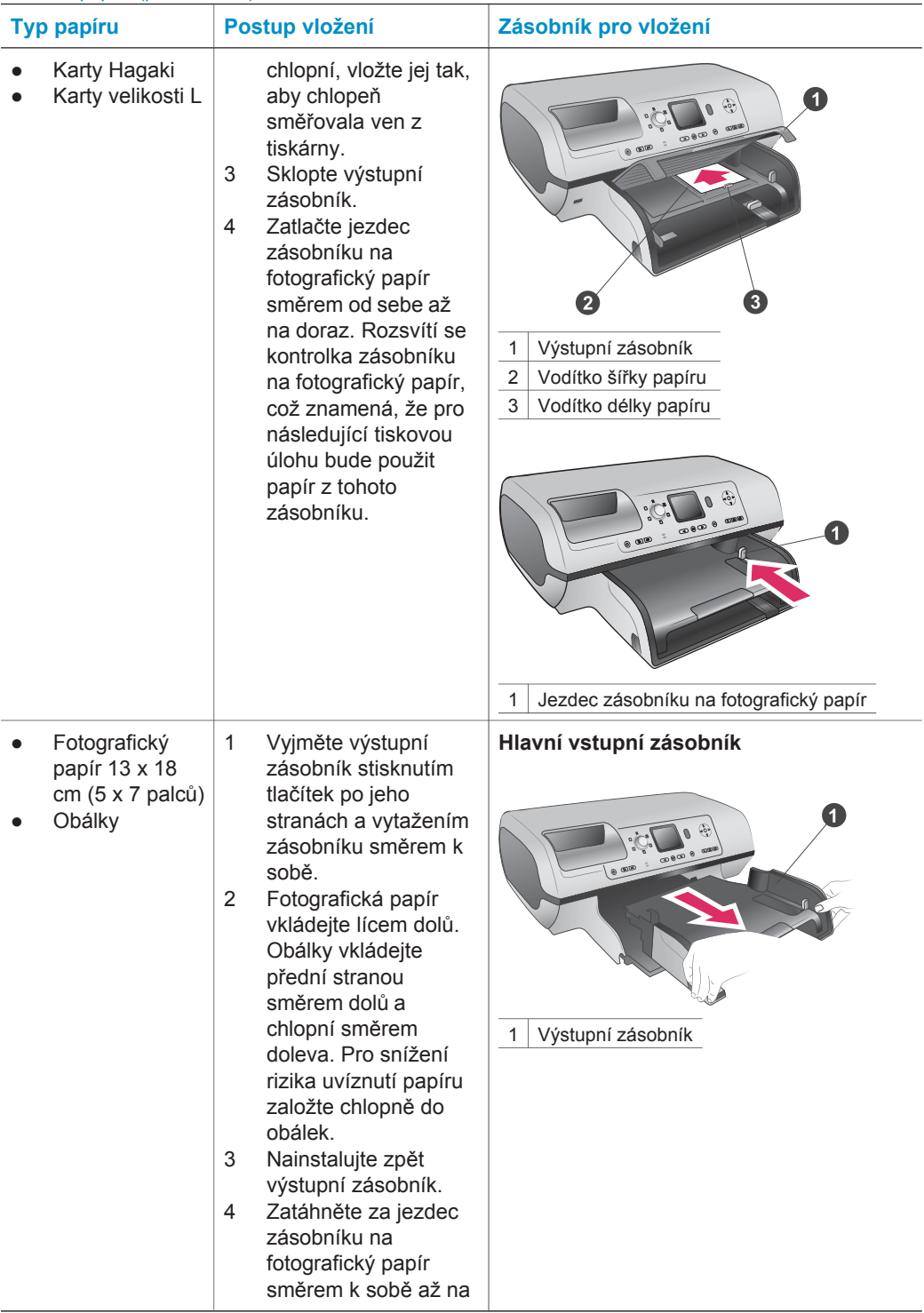

<span id="page-17-0"></span>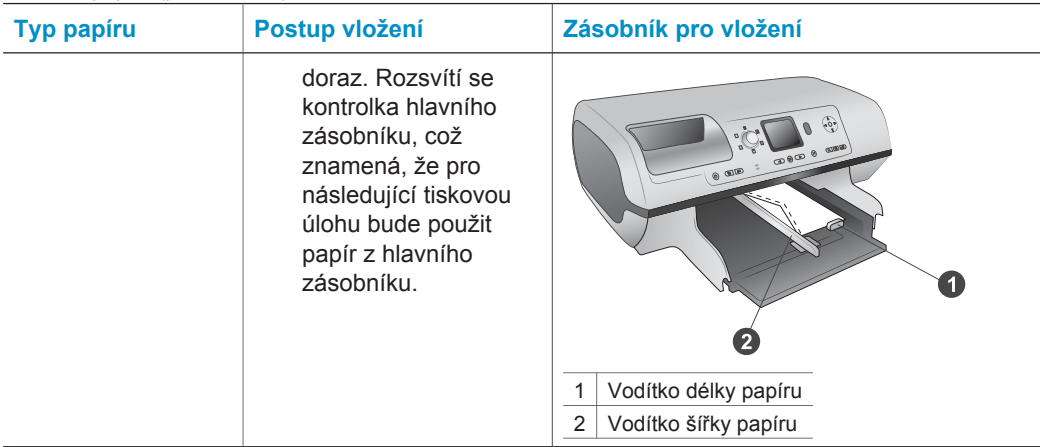

## **Informace o tiskových kazetách**

Tiskárna HP Photosmart 8100 series může tisknout barevné a černobílé fotografie. Společnost HP nabízí různé typy tiskových kazet, takže si můžete vybrat nejvhodnější kazety pro vaši tiskovou úlohu. Čísla kazet, které můžete v této tiskárně používat, jsou uvedena také na zadním krytu.

Pro optimální výsledky tisku doporučuje společnost HP používat výhradně tiskové kazety HP. Vložení kazety, která není uvedena v následující tabulce, může znamenat ukončení platnosti záruky na tiskárnu.

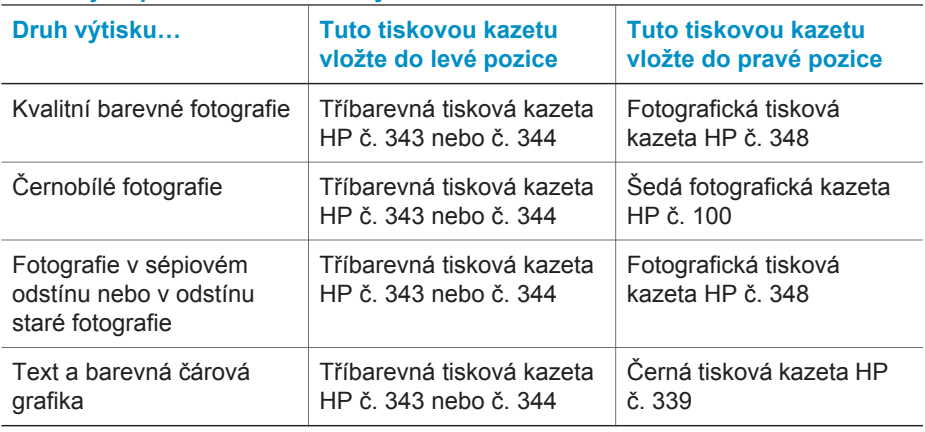

#### **Používejte správné tiskové kazety.**

**Upozornění** Zkontrolujte, zda používáte správnou tiskovou kazetu. Společnost HP nedoporučuje úpravy nebo plnění tiskových kazet HP. Na poškození vzniklá úpravou nebo plněním tiskových kazet HP se nevztahuje záruka HP.

Pro zajištění co nejlepší kvality tisku společnost HP doporučuje nainstalovat všechny zakoupené tiskové kazety před datem uvedeném na balení.

Ŧ

#### **Vložení nebo výměna tiskových kazet**

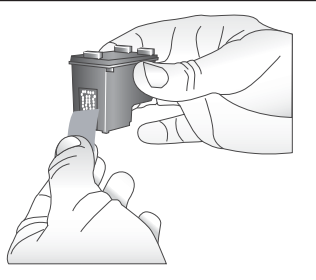

**Odstraňte růžovou pásku**

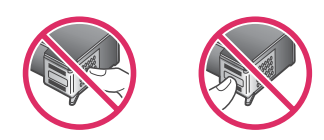

**Nedotýkat se!**

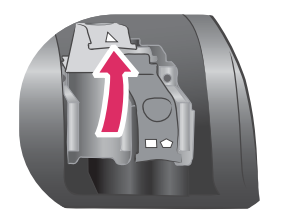

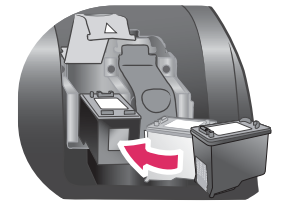

#### **Příprava tiskárny a tiskových kazet**

- 1 Zkontrolujte, zda je tiskárna zapnutá a zda jste odstranili karton z vnitřního prostoru tiskárny.
- 2 Zvedněte hlavní kryt tiskárny.
- 3 Odstraňte z **obou** tiskových kazet růžovou pásku.

Nedotýkejte se inkoustových trysek ani měděných kontaktů a nepřelepujte kazety znovu páskou.

#### **Vkládání kazet**

- 1 Pokud vyměňujete kazetu, stlačte kryt držáku tiskové kazety směrem dolů a otevřete jej. Pak z něj vytáhněte kazetu.
- 2 Dbejte na to, aby symbol na štítku kazety souhlasil s držákem kazety. Držte kazetu štítkem nahoru a zasuňte ji do držáku měděnými kontakty směrem dovnitř pod mírným úhlem. Zatlačte na kazetu, aby se zaklapnutím zajistila na místě.
- 3 Zavřete kryt držáku tiskové kazety.
- 4 Předchozí kroky opakujte i při případné instalaci druhé kazety.
- 5 Po dokončení instalace tiskových kazet zavřete hlavní kryt.

Aby tiskárna pracovala správným způsobem, musíte nainstalovat obě kazety.

**Tip** Režim záložního inkoustu umožňuje tisknout i v případě, když jedna z tiskových kazet selže nebo v ní dojde inkoust. Vyjmutím této kazety a zavřením hlavního krytu spustíte režim záložního inkoustu. Tiskárna pokračuje v tisku, ale sníží se rychlost a kvalita tisku. Zobrazená zpráva připomíná, že tiskárna je v režimu záložního inkoustu. Tiskovou kazetu co nejdříve vyměňte.

Displej tiskárny zobrazuje dvě ikony znázorňující přibližnou hladinu inkoustu v každé kazetě (100%, 75%, 50%, 25% a téměř prázdná). Pokud některá z nainstalovaných tiskových kazet není originální kazetou HP, ikony hladiny inkoustu se nezobrazí.

Pokaždé, když nainstalujete nebo vyměníte tiskovou kazetu, zobrazí se výzva k vytisknutí kalibrační stránky. Bude tak zajištěn tisk ve vysoké kvalitě.

#### **Kalibrace kazet**

- 1 Vložte do vstupního zásobníku papír.
- 2 Podle pokynů na displeji proveďte kalibraci kazety.

#### **Pokud tisková kazeta není používána**

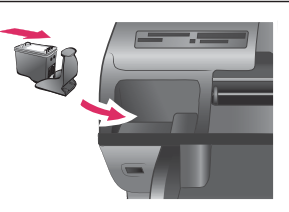

Po vyjmutí tiskové kazety z tiskárny vždy vložte kazetu do ochranného krytu, máte-li tento kryt k dispozici. Ochranný kryt tiskové kazety zabrání vyschnutí inkoustu. Nesprávné skladování tiskové kazety může způsobit její znehodnocení.

➔ Chcete-li vložit kazetu do ochranného krytu, zasuňte kazetu do krytu pod mírným úhlem a zaklapnutím ji zajistěte.

Po vložení kazety do ochranného krytu ji umístěte do skladovacího místa v tiskárně pod horním krytem.

## <span id="page-20-0"></span>**2 Používání tiskárny**

Tiskárna umožňuje jednoduše tisknout vysoce kvalitní fotografie. Tato část obsahuje stručné informace o používání tiskárny, ale také podrobné pokyny pro používání paměťových karet, výběr fotografií a podobně.

## **Stručný úvod**

Tisk fotografií je velmi jednoduchý. Zde jsou stručné pokyny.

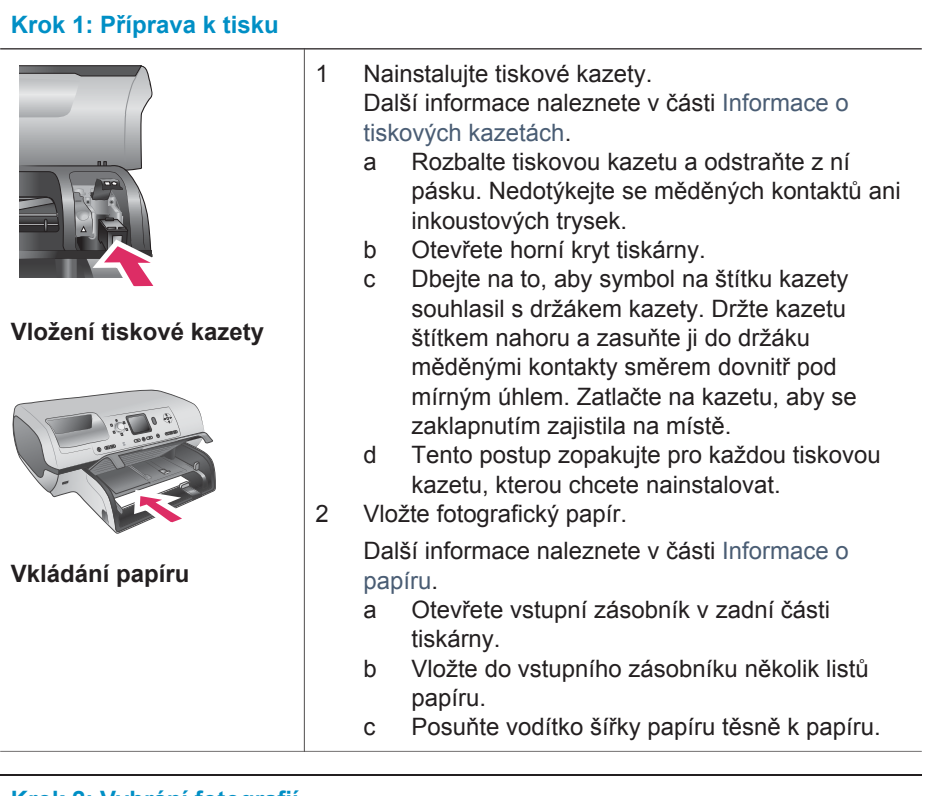

#### **Krok 2: Vybrání fotografií**

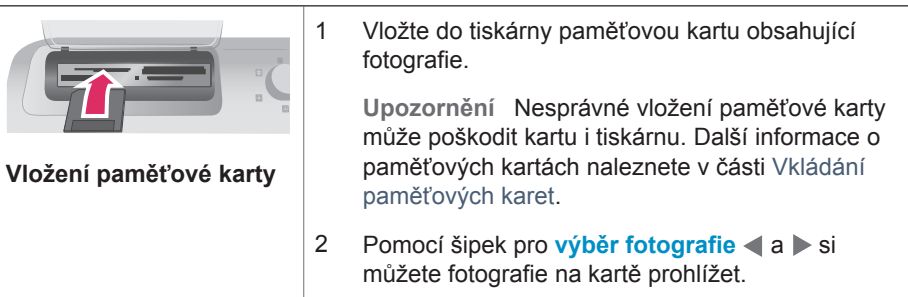

#### <span id="page-21-0"></span>Kapitola 2

(pokračování)

#### **Krok 2: Vybrání fotografií**

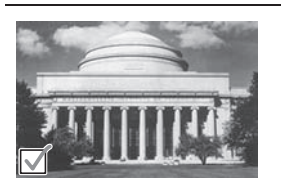

3 Stisknutím tlačítka **Select Photos** (Vybrat fotografie) vyberte fotografii, kterou chcete vytisknout. V levém rohu fotografie na displeji tiskárny se objeví zaškrtnutí.

Další informace o vybírání fotografií naleznete v části [Vybrání fotografií.](#page-22-0)

**Vybrání fotografie**

**Krok 3: Tisk**

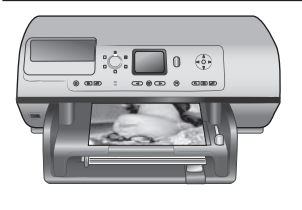

➔ Stisknutím tlačítka **Print** (Tisk) vytisknete vybrané fotografie.

**Tisk fotografií**

## **Tisk bez použití počítače**

Tiskárna HP Photosmart 8100 series umožňuje tisknout nádherné fotografie bez nutnosti jakéhokoli použití počítače.

### **Použití paměťových karet**

Po vyfocení snímků digitálním fotoaparátem, můžete z fotoaparátu vyjmout paměťovou kartu a vložit ji do tiskárny, abyste mohli tyto fotografie zobrazit a vytisknout. Tiskárna je kompatibilní s těmito typy paměťových karet: CompactFlash™, Memory Sticks, Microdrive™, MultiMediaCard™, Secure Digital™, SmartMedia™ a xD-Picture Card™.

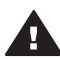

**Upozornění** Použití jiného typu paměťové karty může poškodit paměťovou kartu a tiskárnu.

Informace o dalších způsobech přenosu fotografií z digitálního fotoaparátu do tiskárny naleznete v části Př[ipojení](#page-23-0).

#### **Podporované formáty souborů**

Tiskárna může rozpoznat a vytisknout přímo z paměťové karty soubory v těchto formátech:JPEG, nekomprimovaný TIFF, AVI (komprimovaný formátem JPEG), QuickTime (komprimovaný formátem JPEG) a MPEG-1. Pokud digitální fotoaparát ukládá fotografie a videosekvence v jiných formátech souborů, uložte tyto soubory do počítače a vytiskněte je pomocí příslušné aplikace. Další informace naleznete v nápovědě na displeji tiskárny HP Photosmart.

#### **Vkládání paměťových karet**

Po pořízení snímků digitálním fotoaparátem vyjměte paměťovou kartu z fotoaparátu a vložte ji do tiskárny.

<span id="page-22-0"></span>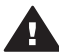

**Upozornění** Nevytahujte paměťovou kartu ze slotu, dokud kontrolka paměťové karty bliká. Blikání kontrolky znamená, že tiskárna přistupuje na paměťovou kartu. Pokud paměťovou kartu vyjmete ve chvíli, kdy na ni tiskárna přistupuje, může dojít k poškození tiskárny nebo karty nebo k poškození informací na kartě.

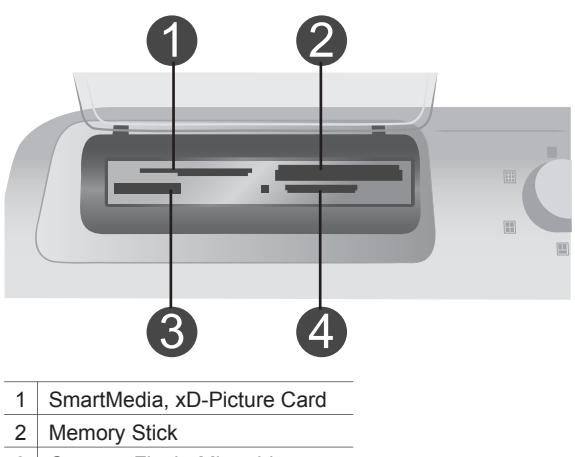

- 3 CompactFlash, Microdrive
- 4 MultiMediaCard, Secure Digital

#### **Vložení paměťové karty**

- 1 Vyjměte všechny paměťové karty vložené ve slotech. Do tiskárny lze vložit pouze jednu paměťovou kartu.
- 2 Najděte pro paměťovou kartu správný slot.
- 3 Paměťovou kartu vložte do tohoto slotu měděnými kontakty směrem dolů nebo kovovými kontakty směrem do tiskárny.
- 4 Opatrně zasuňte paměťovou kartu co nejdále do tiskárny.

Tiskárna přečte obsah paměťové karty a zobrazí první fotografii na kartě. Pokud jste fotografie pro tisk vybrali na kartě v digitálním fotoaparátu, budete dotázáni, zda chcete vytisknout fotografie vybrané ve fotoaparátu.

## **Vybrání fotografií**

Pomocí ovládacího panelu tiskárny lze vybrat pro tisk jednu nebo několik fotografií.

#### **Výběr fotografie**

- 1 Vložte paměťovou kartu.
- 2 Pomocí šipek pro **výběr fotografií** a přejděte na fotografii, kterou chcete vytisknout.
	- **Tip** Chcete-li fotografiemi procházet rychleji, přidržte jednu z šipek pro **výběr fotografií** < a > stisknutou.
- 3 Stisknutím tlačítka pro **Select Photos** (Vybrat fotografie) vyberete fotografii, která je právě zobrazena na displeji.

<span id="page-23-0"></span>V levém dolním rohu fotografie na displeji tiskárny se objeví zaškrtnutí znázorňující, že fotografie je vybrána pro tisk. Opakovaným stisknutím tlačítka **Select Photos** (Vybrat fotografie) vytisknete více kopií této fotografie. Vedle zaškrtnutí se zobrazí číslo určující, kolik kopií této fotografie má být vytisknuto. Stisknutím tlačítka **Cancel** (Storno) snížíte počet kopií o 1.

4 Chcete-li vybrat další fotografie, opakujte tyto kroky.

#### **Zrušení výběru fotografie**

- 1 Pomocí šipek pro **výběr fotografií** a přejděte na fotografii, kterou chcete z výběru odebrat.
- 2 Stiskněte tlačítko **Cancel** (Storno).

Zrušením výběru fotografie neodstraníte tuto fotografii z paměťové karty.

## **Tisk vybraných fotografií**

Fotografie můžete tisknout z paměťové karty, nebo přímo z digitálního fotoaparátu s rozhraním PictBridge či z digitálního fotoaparátu HP s funkcí přímého tisku. Můžete vytisknout vybrané fotografie, všechny fotografie, fotografie vybrané na nátisku nebo řadu fotografií. Pokyny naleznete v *uživatelské příručce*, která je k dispozici v online podobě na disku CD s *uživatelskou příručkou*.

## **Vylepšení fotografií**

Tiskárna poskytuje mnoho nástrojů a efektů, které umožňují vylepšit fotografie nebo je využít tvůrčím způsobem. Můžete přidat barevné efekty, odstranit efekt červených očí a přidat dekorativní rámečky. Nastavení nezmění původní fotografii. Ovlivní pouze její výtisk. Pokyny naleznete v *uživatelské příručce*, která je k dispozici v online podobě na disku CD s *uživatelskou příručkou*.

## **Změna předvoleb tiskárny**

Pomocí nabídky tiskárny na ovládacím panelu tiskárny můžete změnit výchozí nastavení tiskárny na vlastní. Předvolby tiskárny jsou globálním nastavením. Jsou platná pro každou fotografii, která se tiskne. Úplný seznam dostupných předvoleb a jejich výchozích hodnot naleznete v části [Nabídka tiskárny.](#page-8-0) Pokyny pro změnu předvoleb tiskárny naleznete v *uživatelské příručce*, která je k dispozici v online podobě na disku CD s *uživatelskou příručkou*.

## **Připojení**

Používejte tiskárnu tak, abyste byli ve spojení s ostatními zařízeními a lidmi.

#### **Připojení k ostatním zařízením**

Tato tiskárna nabízí několik způsobů připojení k počítačům a dalším zařízením. Každý typ připojení umožňuje provádět jiné úkony.

<span id="page-24-0"></span>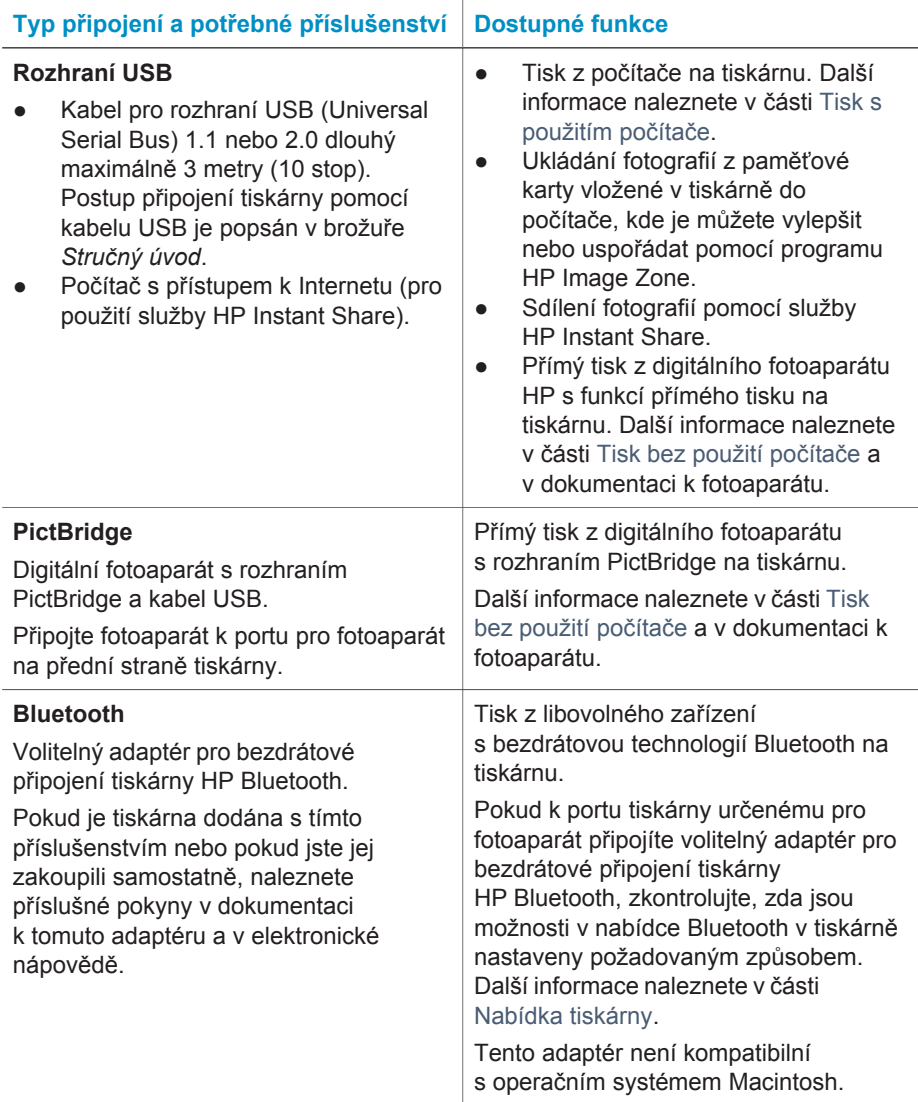

#### **Připojení prostřednictvím služby HP Instant Share**

Služba HP Instant Share slouží k posílání fotografií přátelům a známým pomocí elektronické pošty, do online alb nebo do fotolabu připojeného k Internetu. Tiskárna musí být připojena kabelem USB k počítači, který je připojen k Internetu a má nainstalován veškerý software HP. Pokud se pokusíte použít službu HP Instant Share a nemáte nainstalován nebo nakonfigurován veškerý požadovaný software, zobrazí se zpráva uvádějící požadovaný postup.

#### **Použití služby HP Instant Share**

- 1 Vložte paměťovou kartu a vyberte požadované fotografie.
- 2 Stiskněte tlačítko **HP Instant Share**.

<span id="page-25-0"></span>3 Postupem podle pokynů na obrazovce počítače sdílejte vybrané fotografie s ostatními lidmi.

Další informace o používání služby HP Instant Share naleznete v nápovědě programu HP Image Zone.

## **Tisk s použitím počítače**

Všechny fotografické tiskárny HP jsou dodávány se softwarem HP Image Zone, který umožňuje více něž kdy dříve pracovat s fotografiemi. Lze jej použít k tvůrčí činnosti s fotografiemi: upravovat je, sdílet a vytvářet zábavné projekty, například pohlednice. Program HP Image Zone se nainstaluje pouze pokud zvolíte možnost typické instalace (**Typical**). Další informace naleznete v části [Instalace softwaru.](#page-28-0)

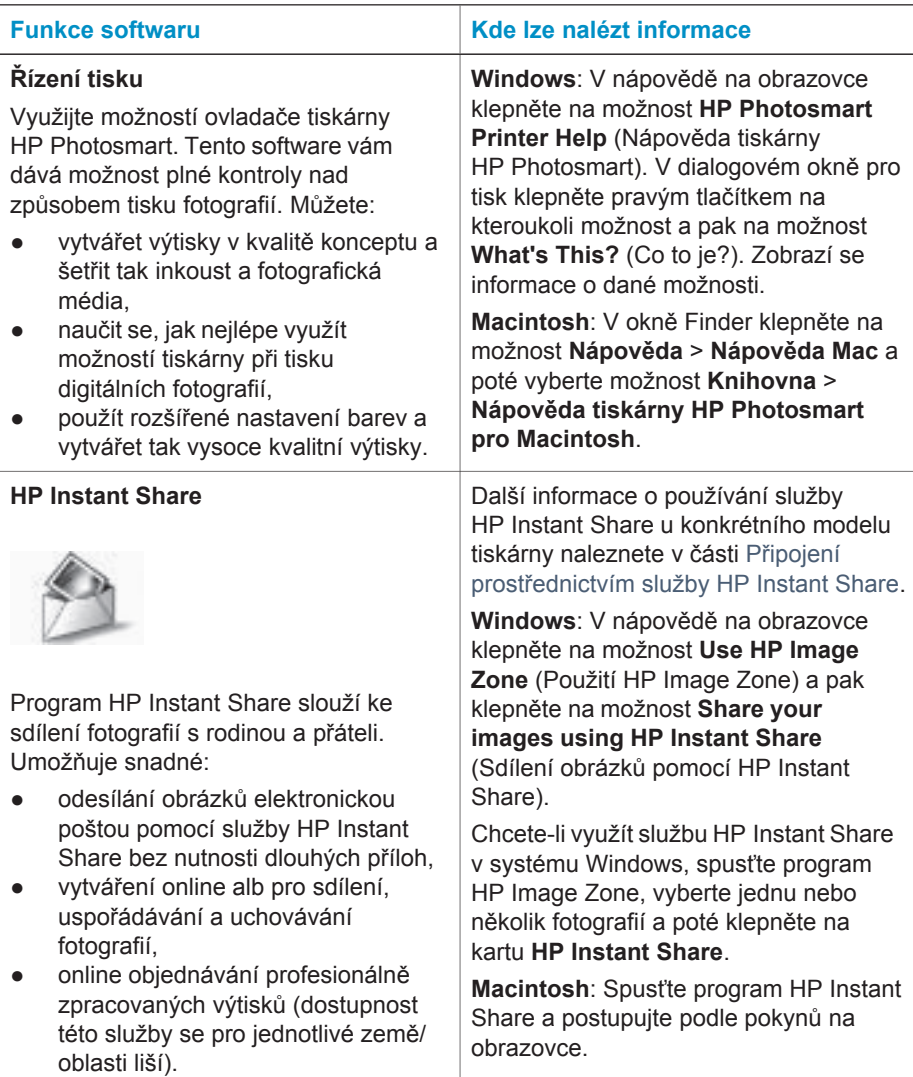

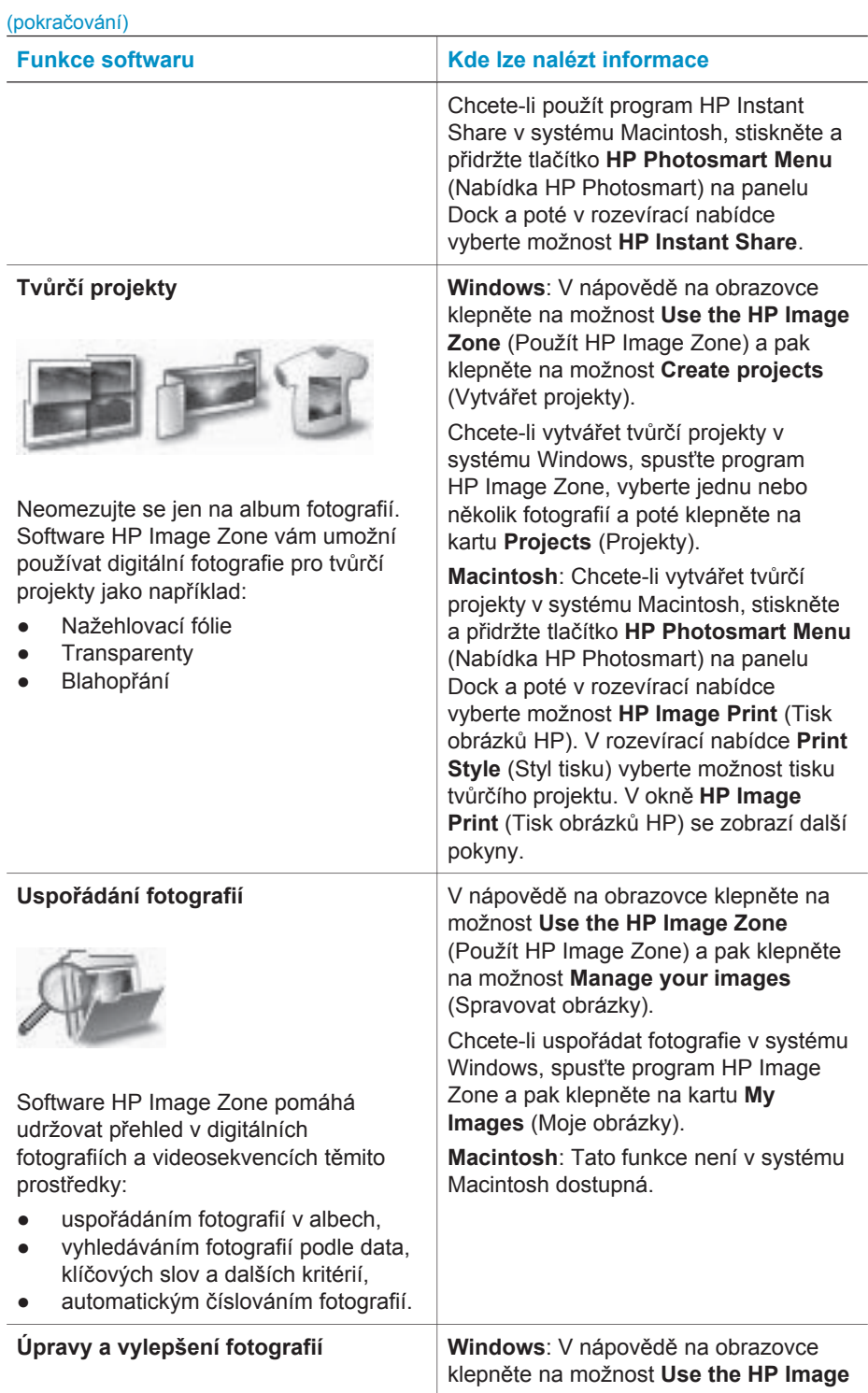

#### Kapitola 2

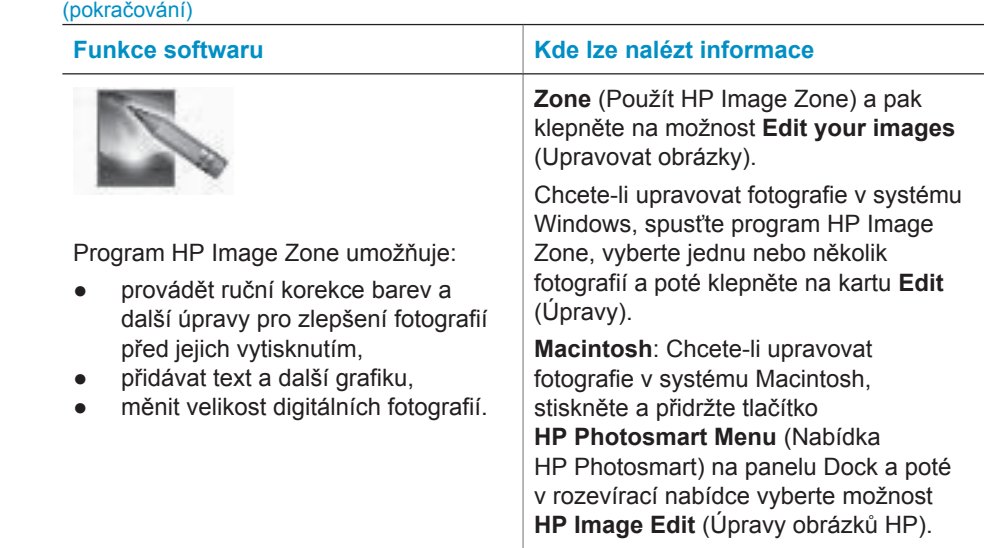

# <span id="page-28-0"></span>**3 Instalace softwaru**

## **Instalace softwaru**

Tiskárna se dodává s volitelným softwarem, který můžete nainstalovat do počítače.

Po nainstalování hardwaru tiskárny podle pokynů v *instalační příručce* nainstalujte software postupem podle pokynů v této části.

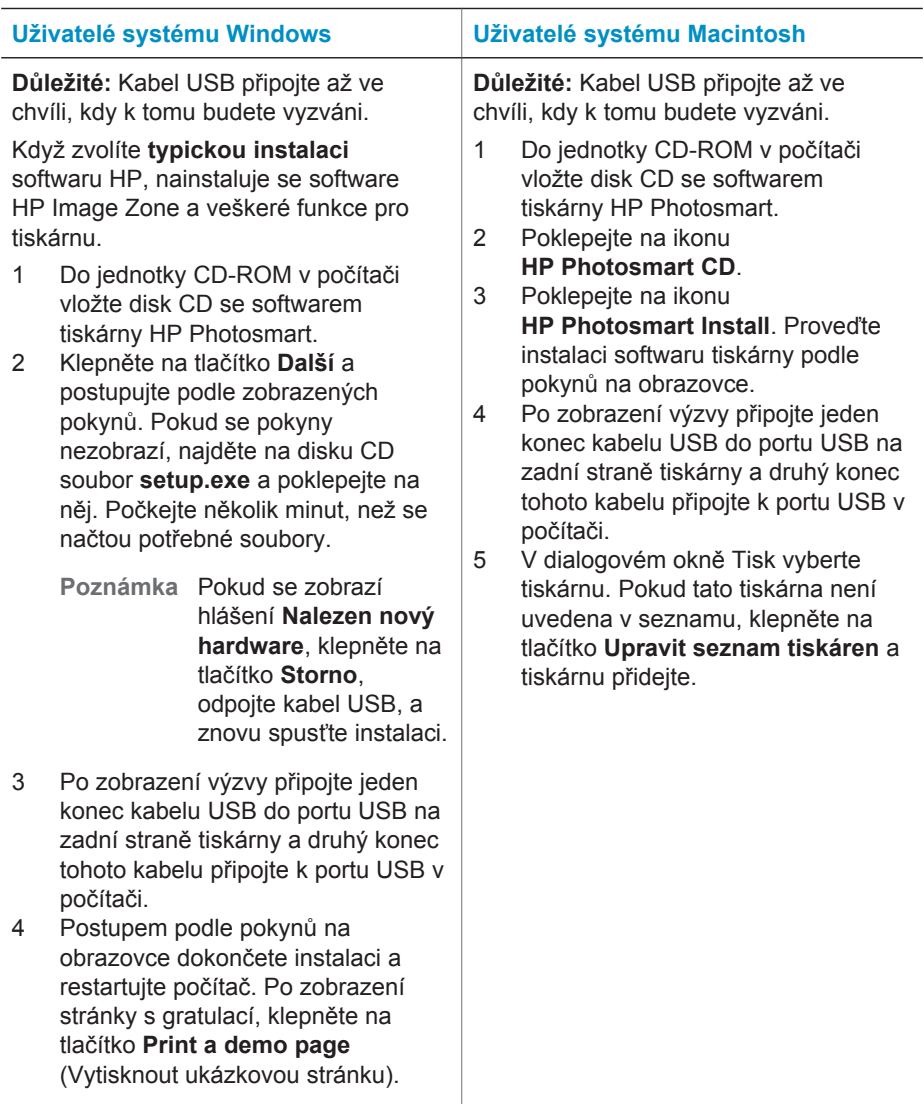

## <span id="page-29-0"></span>**Řešení potíží při instalaci softwaru**

Pokud se software tiskárny nenainstaluje úspěšně nebo pokud tiskárna a počítač po nainstalování softwaru nekomunikují správně, naleznete na této stránce možná řešení. Pokud se potíže takto nepodaří vyřešit, zkuste vyhledat řešení v dokumentaci nebo kontaktujte středisko péče o zákazníky. Zkontrolujte připojení všech kabelů mezi tiskárnou a počítačem a také zkontrolujte, zda používáte nejnovější verzi softwaru tiskárny.

#### **Otevře se Průvodce přidáním nového hardwaru, nerozpozná však tiskárnu.**

Možná jste připojili kabel USB před dokončením instalace softwaru. Odpojte kabel USB a znovu spusťte instalaci softwaru. Připojte kabel USB ve chvíli, kdy k tomu budete během instalace softwaru vyzváni.

#### **Počítač v průběhu instalace přestane odpovídat.**

To může znamenat, že v pozadí je spuštěný antivirový program nebo jiný software, který zpomaluje proces instalace. Počkejte, dokud software nedokončí kopírování souborů. To může trvat několik minut. Pokud ani po několika minutách počítač neodpovídá, restartujte počítač, pozastavte nebo vypněte veškerý antivirový software, ukončete všechny ostatní aplikace a poté znovu spusťte instalaci softwaru tiskárny.

**Poznámka** Antivirový software se automaticky znovu zapne po restartování počítače.

#### **Zobrazí se dialogové okno Požadavky na systém.**

Součást počítačového systému nesplňuje minimální požadavky na systém. Aktualizujte tuto součást tak, aby splňovala minimální požadavky na systém, a znovu nainstalujte software tiskárny.

#### **Kontrola "Požadavky na systém" upozorňuje, že je používána zastaralá verze programu Internet Explorer.**

Na klávesnici stiskněte tlačítka Ctrl+Shift a v dialogovém okně Požadavky na systém klepněte na tlačítko **Storno**, čímž přeskočíte danou část a dokončíte instalaci softwaru. Aktualizaci programu Internet Explorer je nutné provést ihned po nainstalování softwaru HP Photosmart, jinak nebude software HP pracovat správně.

**Poznámka** Po aktualizaci programu Internet Explorer není nutné znovu instalovat software HP.

#### **Nepodařilo se načíst disk CD HP Photosmart.**

Zkontrolujte, zda disk CD není špinavý nebo poškrábaný. Pokud jiné disky CD fungují, ale disk CD HP Photosmart nikoli, je tento disk CD pravděpodobně poškozen. Software tiskárny si můžete stáhnout na adrese [www.hp.com/support](http://www.hp.com/support). Pokud ani jiné disky CD nefungují, je pravděpodobně nutné opravit jednotku CD-ROM.

## <span id="page-30-0"></span>**4 Podpora a záruka**

Tato část obsahuje informace o technické podpoře a záruce na tiskárnu.

### **Péče o zákazníky**

Máte-li potíže, postupujte takto:

- 1 Prostudujte dokumentaci dodanou s tiskárnou.
	- **Brožura Stručný úvod**: Brožura *Stručný úvod k tiskárně HP Photosmart 8100 series* vysvětluje, jak nastavit tiskárnu a vytisknout první fotografii.
	- **Uživatelská příručka**: *Uživatelská příručka* popisuje základní funkce tiskárny, vysvětluje, jak používat tiskárnu, když není připojena k počítači, a obsahuje pokyny pro řešení potíží s hardwarem. Tato příručka je k dispozici v online podobě na disku CD s *uživatelskou příručkou*.
	- **Nápověda tiskárny HP Photosmart**: Nápověda tiskárny HP Photosmart popisuje používání tiskárny, když je připojena k počítači, a obsahuje pokyny pro řešení potíží s hardwarem.
	- **Referenční příručka**: *Referenční příručka tiskárny HP Photosmart 8100 series* je kniha, kterou právě čtete. Obsahuje základní informace o tiskárně včetně informací o instalaci a používání tiskárny, technické podpoře a záručních podmínkách. Podrobné pokyny naleznete na disku CD s *uživatelskou příručkou*.
	- **Nápověda tiskárny HP Photosmart**: Nápověda tiskárny HP Photosmart popisuje používání tiskárny, když je připojena k počítači, a obsahuje pokyny pro řešení potíží s hardwarem. Další informace naleznete v části [Instalace softwaru.](#page-28-0)
- 2 Pokud se vám nepodaří vyřešit potíže pomocí informací v dokumentaci, navštivte adresu [www.hp.com/support,](http://www.hp.com/support) kde jsou k dispozici tyto možnosti:
	- Přístup na stránky online podpory
	- Odeslání zprávy s otázkami, na které chcete znát odpověď, elektronickou poštou do společnosti HP
	- Spojení s technickým pracovníkem společnosti HP pomocí online chatu
	- Vyhledání softwarových aktualizací
	- Možnosti podpory a její dostupnost jsou pro jednotlivé produkty, země/oblasti a jazyky různé.
- 3 **Pouze pro Evropu**: Kontaktujte místního prodejce. Pokud došlo k chybě hardwaru tiskárny, budete vyzváni k doručení tiskárny na místo, kde jste ji zakoupili. Servis je v průběhu záruční doby bezplatný. Po skončení záruky bude nutné servisní zákrok zaplatit.
- 4 Pokud se vám nepodaří vyřešit potíže pomocí nápovědy na displeji ani pomocí webových stránek HP, zavolejte na číslo střediska péče o zákazníky pro vaši zemi nebo oblast. Seznam těchto telefonních čísel pro jednotlivé země/oblasti je uveden v následující části.

#### **Telefonická podpora střediska péče o zákazníky**

Dokud je tiskárna v záruce, můžete využít bezplatné telefonické podpory. Další informace o délce trvání bezplatné podpory naleznete v části Záruč[ní podmínky](#page-32-0) nebo na stránkách [www.hp.com/support.](http://www.hp.com/support)

Po skončení doby bezplatné telefonní podpory můžete získat pomoc u společnosti HP za poplatek. Informace o možnostech podpory získáte od vašeho prodejce HP nebo na telefonním čísle podpory pro vaši zemi/oblast.

Chcete-li využít telefonické podpory HP, zavolejte na příslušné telefonní číslo pro vaši zemi/ oblast. Za telefonáty se účtují běžné telefonní poplatky.

**Západní Evropa:** Zákazníci v Západní Evropě naleznou telefonní čísla telefonické podpory pro jednotlivé země/oblasti na adrese [www.hp.com/support.](http://www.hp.com/support)

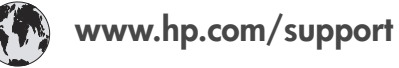

<span id="page-31-0"></span>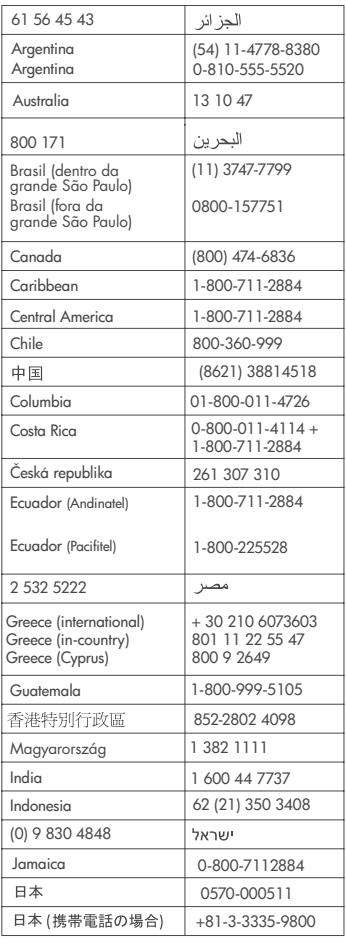

 $\left($ 

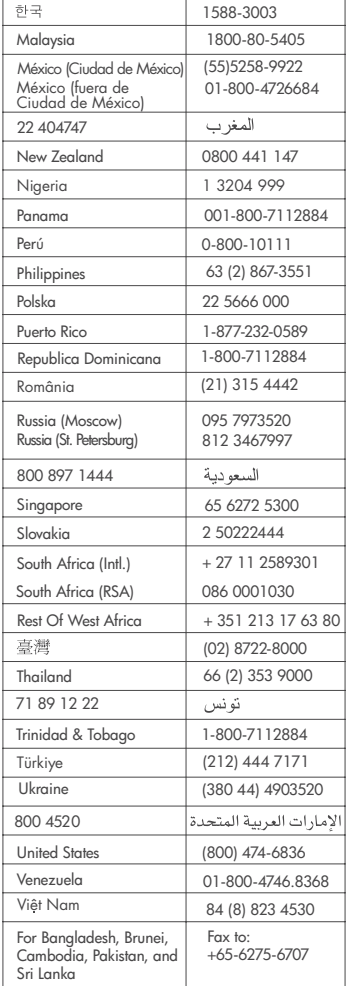

#### **Telefonování**

Středisko péče o zákazníky kontaktujte ve chvíli, kdy máte při ruce počítač i tiskárnu. Připravte si následující informace:

- číslo modelu tiskárny (je uvedeno na přední straně tiskárny),
- sériové číslo tiskárny (je uvedeno na spodní straně tiskárny),
- operační systém počítače,
- verzi ovladače tiskárny:
	- **Windows PC:** Chcete-li zjistit verzi ovladače tiskárny, klepněte pravým tlačítkem na ikonu HP v hlavním panelu Windows a vyberte možnost **O aplikaci**.
	- **Macintosh:** Verzi ovladače tiskárny naleznete v dialogovém okně Tisk.
- <span id="page-32-0"></span>● zprávy zobrazené na displeji tiskárny nebo na monitoru počítače,
- odpovědi na následující otázky:
	- Nastala již někdy dříve situace, kvůli které voláte? Můžete tuto situaci znovu navodit?
	- Nainstalovali jste v době, kdy situace nastala, na počítač nový hardware nebo software?

### **Záruční podmínky**

Záruční podmínky jsou vloženy samostatně v balení.

Kapitola 4

## <span id="page-34-0"></span>**5 Technické údaje**

Tato část uvádí seznam minimálních požadavků na systém k nainstalování softwaru tiskárny HP Photosmart a poskytuje vybrané technické údaje tiskárny.

Úplný seznam technických údajů tiskárny a požadavků na systém naleznete v nápovědě. Pokyny pro zobrazení nápovědy na displeji tiskárny naleznete v části [Informace o používání](#page-4-0) [tiskárny.](#page-4-0)

## **Požadavky na systém**

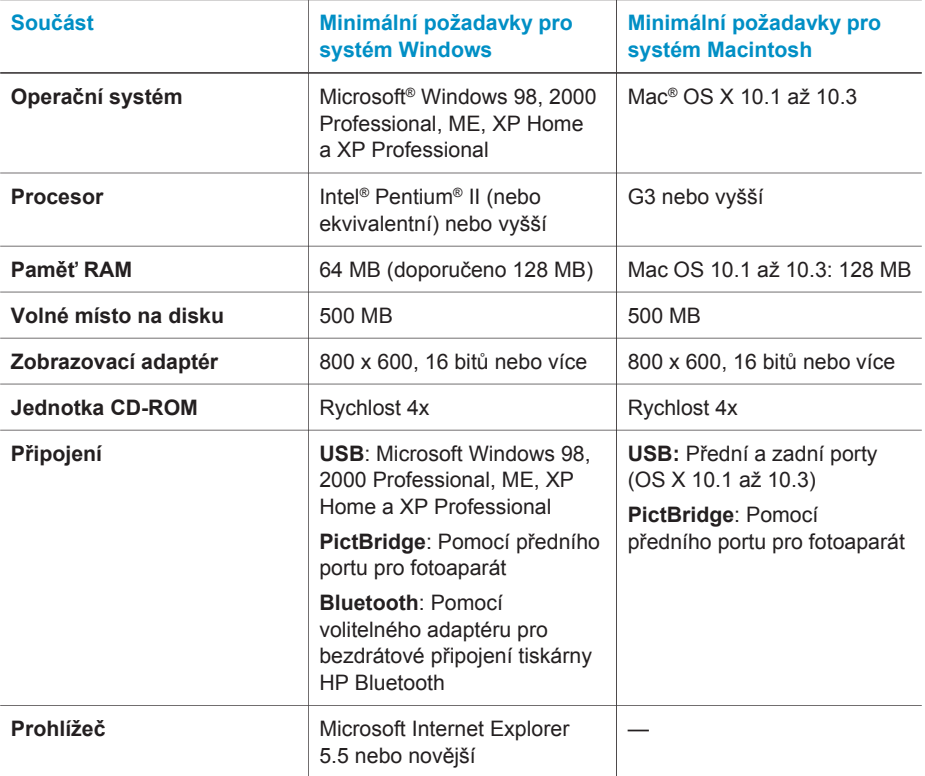

## **Technické údaje tiskárny**

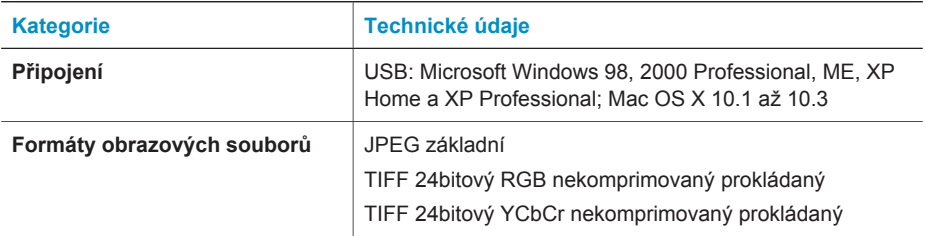

#### Kapitola 5

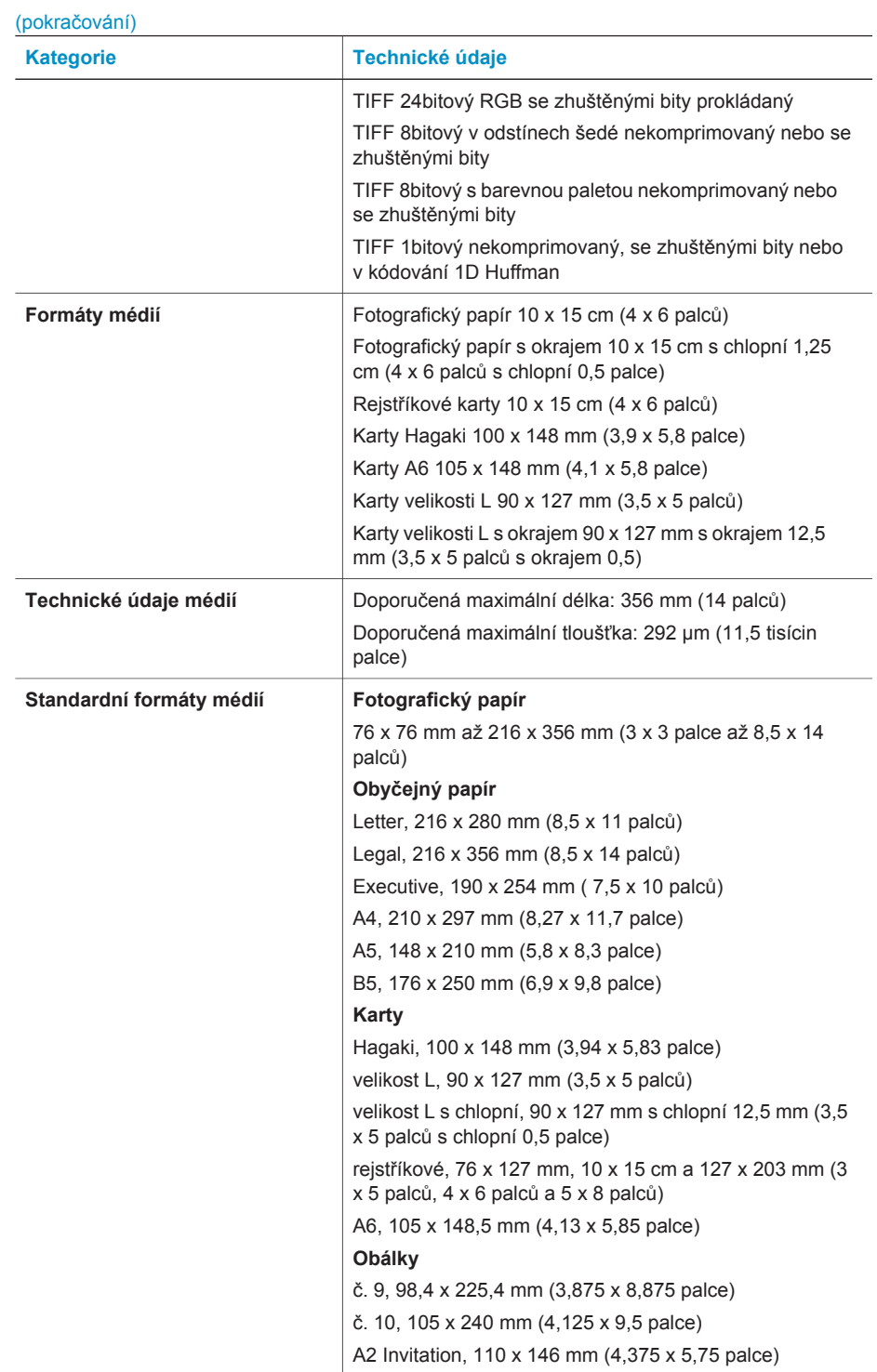

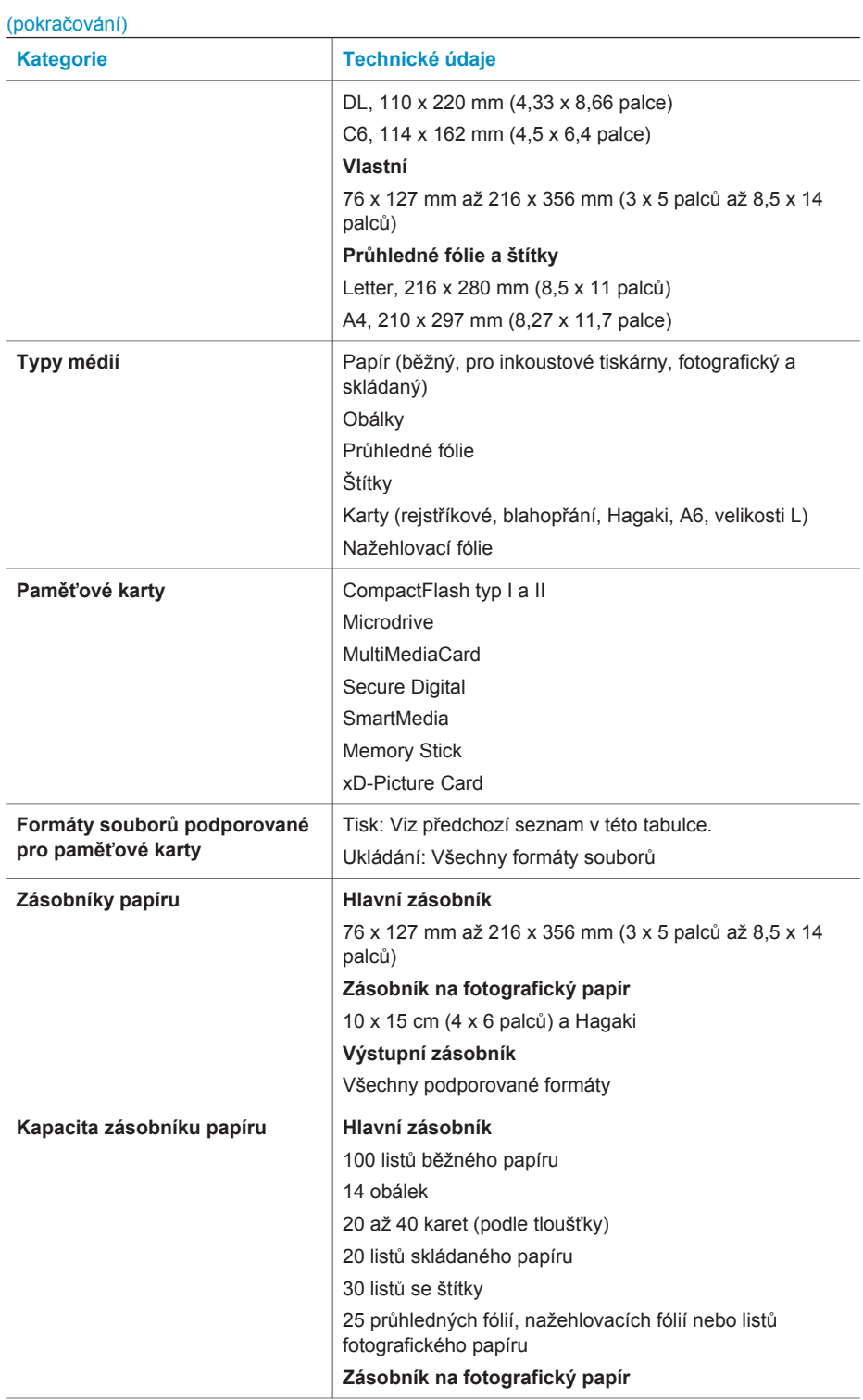

#### <span id="page-37-0"></span>Kapitola 5

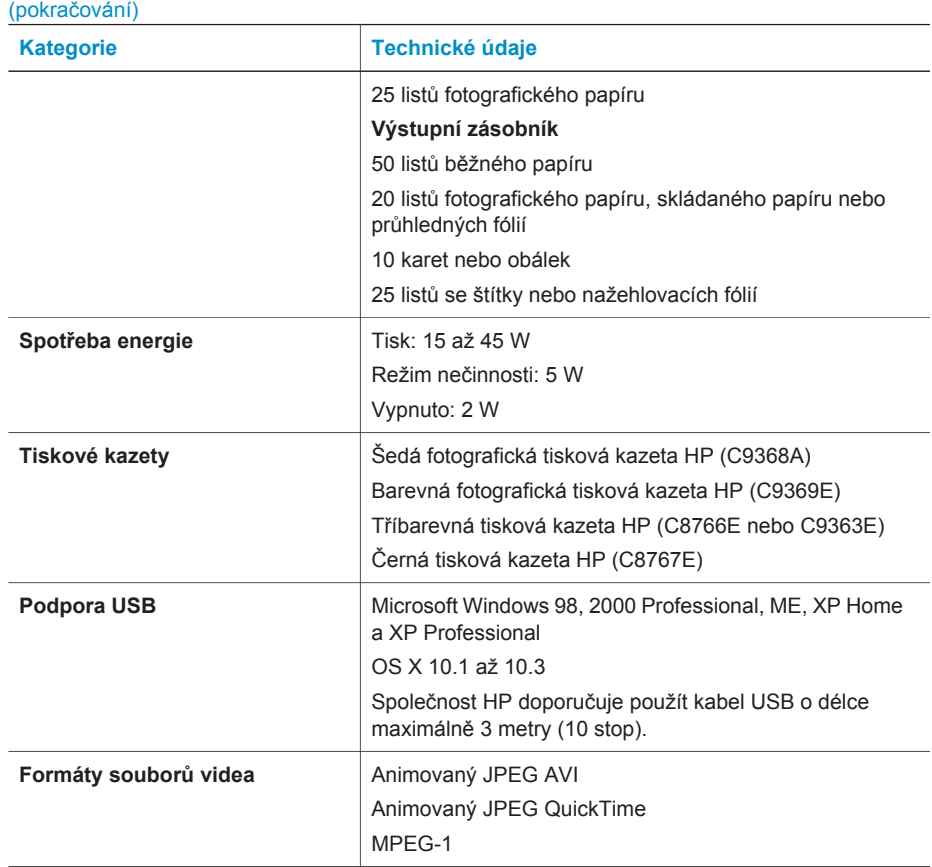

### **Prohlášení o ochraně životního prostředí**

Společnost Hewlett-Packard Company se zavazuje vyrábět kvalitní produkty ve smyslu ochrany životního prostředí.

#### **Ochrana životního prostředí**

Tato tiskárna je navržena tak, aby měla minimální dopad na životní prostředí. Další informace naleznete na webových stránkách na adrese [www.hp.com/hpinfo/globalcitizenship/environment/](http://www.hp.com/hpinfo/globalcitizenship/environment/), kde je popsán závazek společnosti HP vůči životnímu prostředí.

#### **Tvorba ozónu**

Tento produkt nevytváří významné množství ozónového plynu (O3).

#### <span id="page-38-0"></span>**Spotřeba energie**

V režimu ENERGY STAR® výrazně klesá spotřeba energie, což šetří přírodní zdroje a také náklady bez dopadu na vysokou výkonnost produktu. Tento produkt splňuje požadavky programu ENERGY STAR. Tento program s dobrovolnou účastí byl založen za účelem podpory vývoje energeticky úsporných kancelářských výrobků.

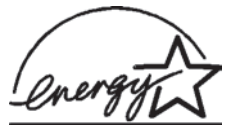

Jako partner programu ENERGY STAR se společnost Hewlett-Packard rozhodla, že tento výrobek bude splňovat normy ENERGY STAR pro úsporu energie. Další informace naleznete na webu [www.energystar.gov.](http://www.energystar.gov)

#### **Použití papíru**

Tento produkt je vhodný pro používání recyklovaného papíru podle

normy DIN 19309.

#### **Plasty**

Plastové části s hmotností vyšší než 24 gramů (0,88 unce) jsou označeny podle mezinárodních standardů, které zajišťují možnost rozpoznání plastů při recyklaci po skončení životnosti tiskárny.

#### **Prohlášení o nezávadnosti materiálů**

Prohlášení o nezávadnosti materiálů MSDS (Material Safety Data Sheets) je k dispozici na webových stránkách společnosti HP na adrese [www.hp.com/go/msds.](http://www.hp.com/go/msds) Zákazníci, kteří nemají přístup k Internetu, mohou kontaktovat středisko péče o zákazníky HP.

#### **Program recyklace**

Společnost HP nabízí vzrůstající počet recyklačních programů pro své produkty v mnoha zemích/ oblastech a spolupracuje s některými z největších center pro recyklaci elektroniky na světě. Společnost HP šetří přírodní zdroje opětovným prodejem některých svých nejpopulárnějších produktů.

Tento produkt HP obsahuje na pájených spojích olovo, což může znamenat nutnost zvláštní manipulace po skončení životnosti produktu.

#### **Declaration of conformity**

According to ISO/IEC Guide 22 and EN 45014

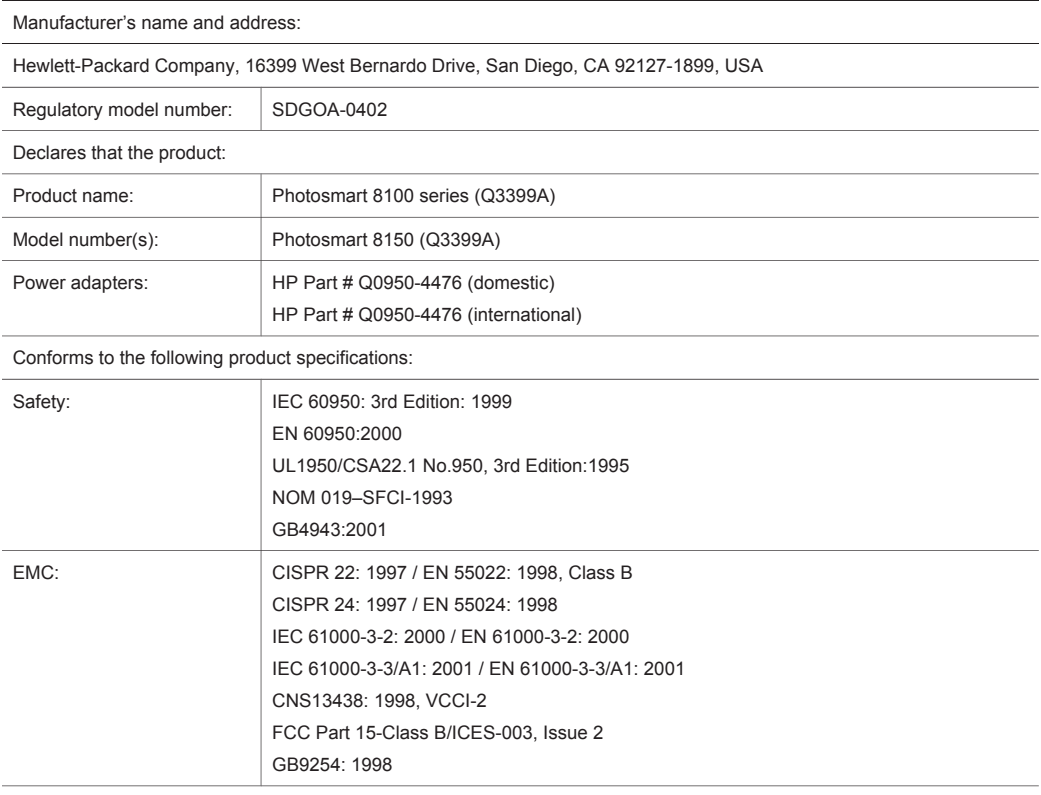

Supplementary Information:

The Product herewith complies with the requirements of the Low Voltage Directive 73/23/EEC and the EMC Directive 89/336/EEC and carries the CE marking accordingly.

European Contact for regulatory topics only: Hewlett Packard GmbH, HQ-TRE, Herrenberger Strasse 140, D-71034 Böblingen Germany. (FAX +49-7031-14-3143)